Db2 QMF Vision Version 12.2.0

# *Db2 QMF Vision - Guide d'initiation*

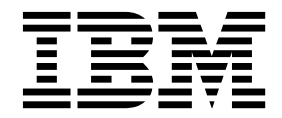

**GC43-3496-03**

Db2 QMF Vision Version 12.2.0

# *Db2 QMF Vision - Guide d'initiation*

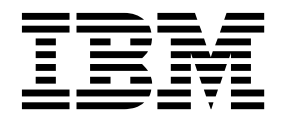

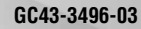

**Important**

Avant d'utiliser le présent document et le produit associé, prenez connaissance des informations générales figurant à la section "Remarques" à la fin du document.

Le présent document s'applique à la version 12.2 d'IBM Db2 Query Management Facility (QMF) Enterprise Edition Advanced, qui est une fonction d'IBM Db2 12 for z/OS (5650-DB2), version 12.1. Il s'applique également à la version 12.2 d'IBM Db2 QMF for z/OS (5697-QM2), qui est un outil IBM Db2 for z/OS autonome. Il s'applique à toutes les versions et modifications ultérieures, sauf indication contraire dans de nouvelles éditions.

Quatrième édition - juin 2018

Réf. US : GC27-8889-03

LE PRESENT DOCUMENT EST LIVRE EN L'ETAT SANS AUCUNE GARANTIE EXPLICITE OU IMPLICITE. IBM DECLINE NOTAMMENT TOUTE RESPONSABILITE RELATIVE A CES INFORMATIONS EN CAS DE CONTREFACON AINSI QU'EN CAS DE DEFAUT D'APTITUDE A L'EXECUTION D'UN TRAVAIL DONNE.

Ce document est mis à jour périodiquement. Chaque nouvelle édition inclut les mises à jour. Les informations qui y sont fournies sont susceptibles d'être modifiées avant que les produits décrits ne deviennent eux-mêmes disponibles. En outre, il peut contenir des informations ou des références concernant certains produits, logiciels ou services non annoncés dans ce pays. Cela ne signifie cependant pas qu'ils y seront annoncés.

Pour plus de détails, pour toute demande d'ordre technique, ou pour obtenir des exemplaires de documents IBM, référez-vous aux documents d'annonce disponibles dans votre pays, ou adressez-vous à votre partenaire commercial.

Vous pouvez également consulter les serveurs Internet suivants :

- [http://www.fr.ibm.com \(serveur IBM en France\)](http://www.fr.ibm.com)
- v [http://www.ibm.com/ca/fr \(serveur IBM au Canada\)](http://www.ibm.com/ca/fr)
- [http://www.ibm.com \(serveur IBM aux Etats-Unis\)](http://www.ibm.com)

*Compagnie IBM France Direction Qualité 17, avenue de l'Europe 92275 Bois-Colombes Cedex*

© Copyright IBM France 2018. Tous droits réservés.

#### **© Copyright IBM Corporation 1982, 2018.**

© Rocket Software Inc. 2016 , 2018

# **Table des matières**

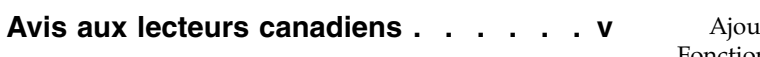

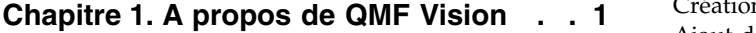

# **Chapitre [2. Installation des composants](#page-10-0)**

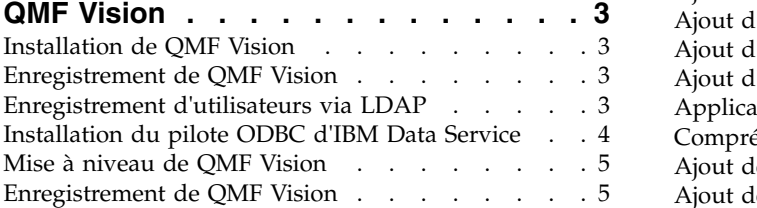

#### **Chapitre [3. Administration de QMF](#page-14-0)**

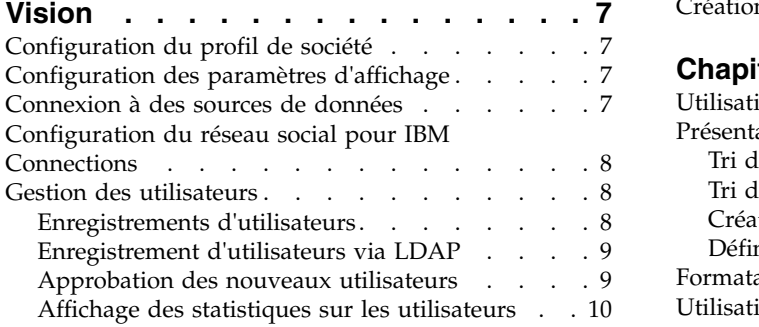

# **Chapitre [4. Configuration des](#page-18-0)**

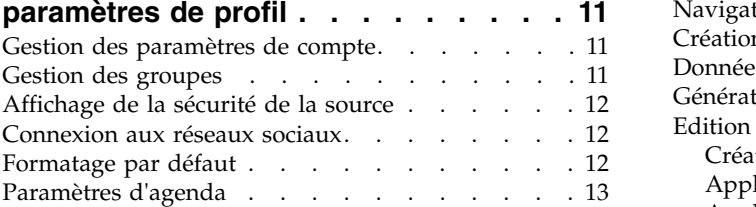

# **Chapitre [5. Page Ecran initial de QMF](#page-22-0)**

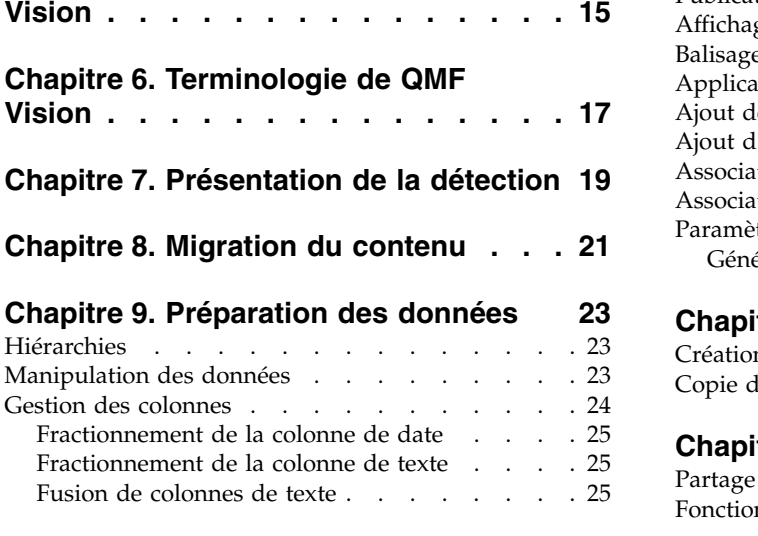

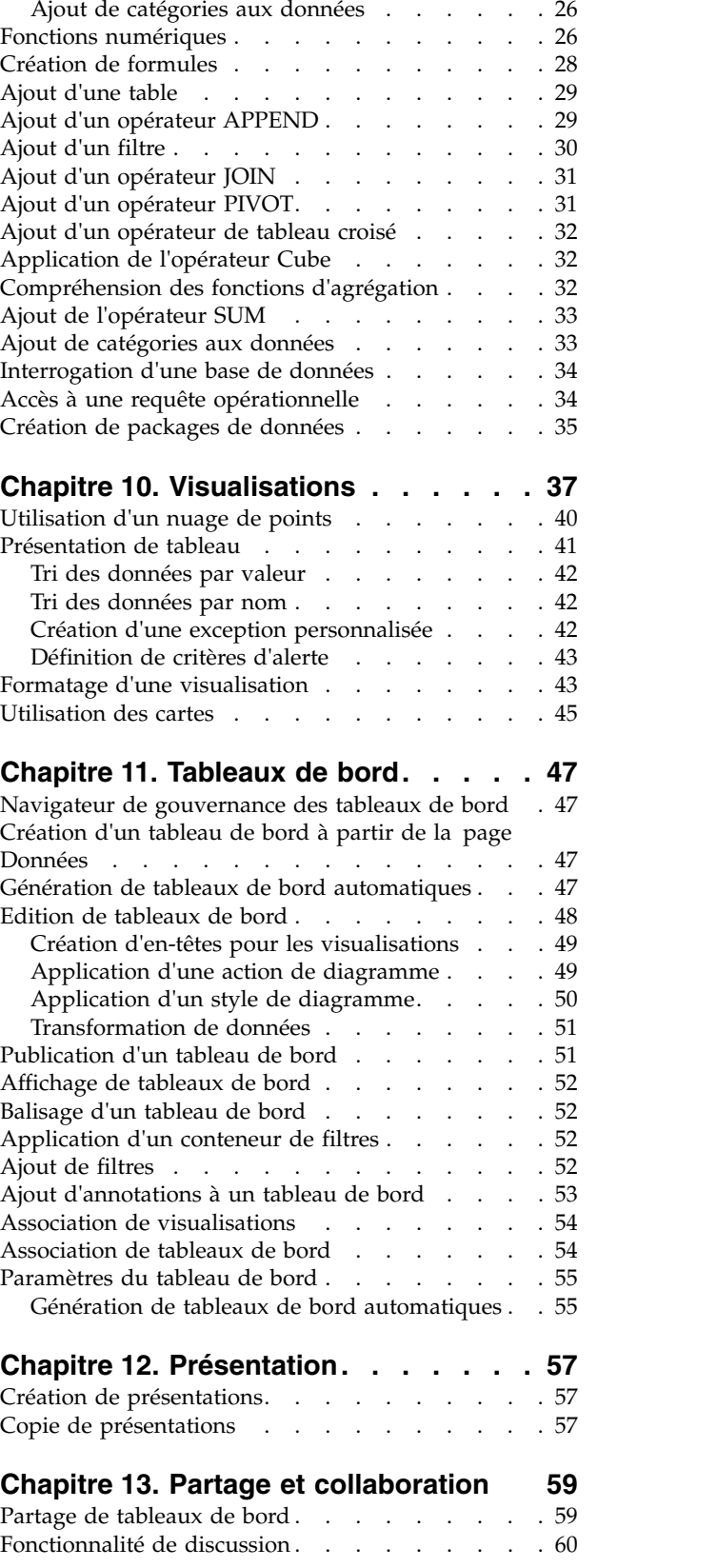

[Partage de tableaux de bord via IBM Connections](#page-67-0) [60](#page-67-0) [Ajout d'une fonction mathématique à un élément.](#page-73-0) . [66](#page-73-0)

# **Chapitre [14. Présentation de la](#page-68-0)**

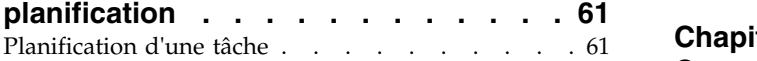

#### **Chapitre [15. Utilisation d'IBM Cognos](#page-70-0)**

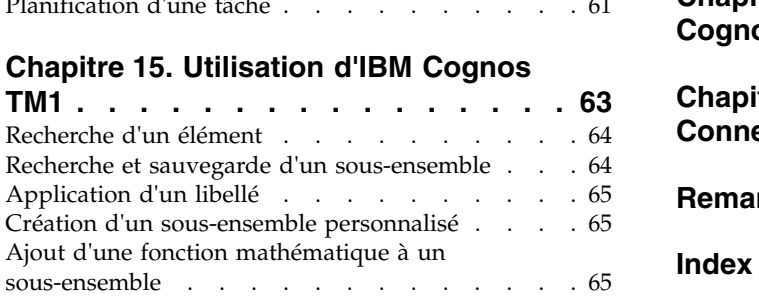

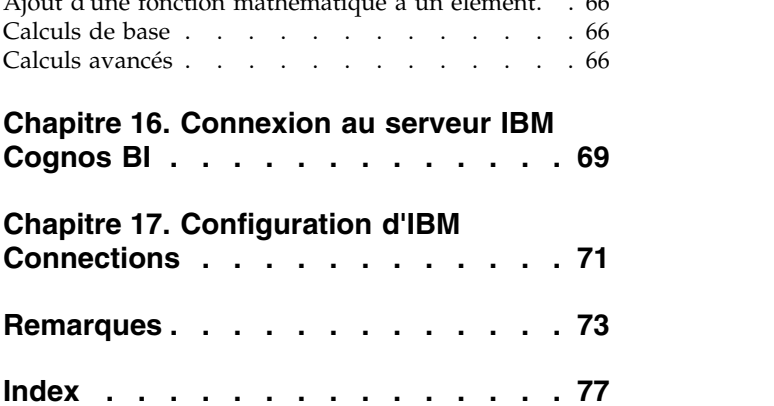

# <span id="page-6-0"></span>**Avis aux lecteurs canadiens**

Le présent document a été traduit en France. Voici les principales différences et particularités dont vous devez tenir compte.

#### **Illustrations**

Les illustrations sont fournies à titre d'exemple. Certaines peuvent contenir des données propres à la France.

#### **Terminologie**

La terminologie des titres IBM peut différer d'un pays à l'autre. Reportez-vous au tableau ci-dessous, au besoin.

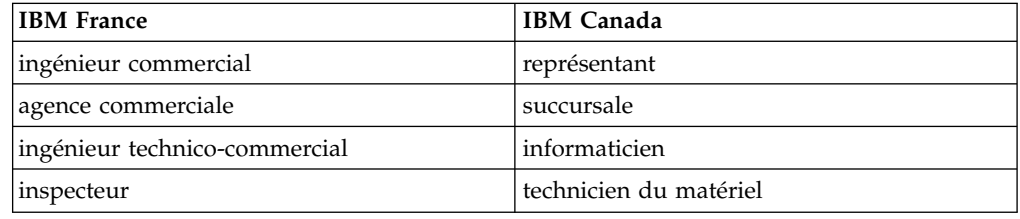

#### **Claviers**

Les lettres sont disposées différemment : le clavier français est de type AZERTY, et le clavier français-canadien de type QWERTY.

#### **OS/2 et Windows - Paramètres canadiens**

Au Canada, on utilise :

- v les pages de codes 850 (multilingue) et 863 (français-canadien),
- le code pays 002,
- le code clavier CF.

#### **Nomenclature**

Les touches présentées dans le tableau d'équivalence suivant sont libellées différemment selon qu'il s'agit du clavier de la France, du clavier du Canada ou du clavier des États-Unis. Reportez-vous à ce tableau pour faire correspondre les touches françaises figurant dans le présent document aux touches de votre clavier.

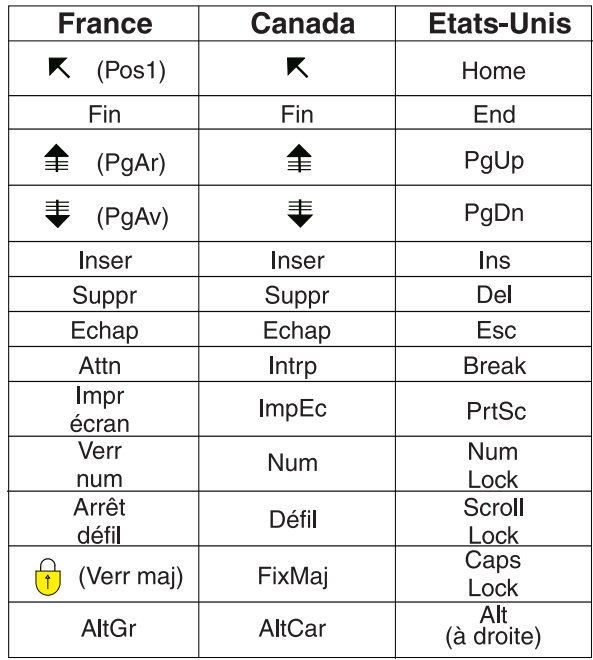

#### **Brevets**

Il est possible qu'IBM détienne des brevets ou qu'elle ait déposé des demandes de brevets portant sur certains sujets abordés dans ce document. Le fait qu'IBM vous fournisse le présent document ne signifie pas qu'elle vous accorde un permis d'utilisation de ces brevets. Vous pouvez envoyer, par écrit, vos demandes de renseignements relatives aux permis d'utilisation au directeur général des relations commerciales d'IBM, 3600 Steeles Avenue East, Markham, Ontario, L3R 9Z7.

### **Assistance téléphonique**

Si vous avez besoin d'assistance ou si vous voulez commander du matériel, des logiciels et des publications IBM, contactez IBM direct au 1 800 465-1234.

# <span id="page-8-0"></span>**Chapitre 1. A propos de QMF Vision**

QMF Vision fournit aux sociétés des tableaux de bord en libre-service qui permettent d'analyser les données de manière intuitive. Cette fonctionnalité permet aux utilisateurs d'ajuster dynamiquement leur analyse en fonction des besoins de leur entreprise.

QMF Vision est facile à déployer dans un cloud et sur site et requiert une maintenance minimale, ce qui réduit les frais généraux. QMF Vision simplifie l'information décisionnelle pour l'organisation et en améliore l'efficacité. Il facilite également le partage des analyses entre plusieurs utilisateurs afin d'accélérer la prise de décision par l'intermédiaire de la fonction de collaboration.

- v Connexion : vous pouvez afficher les informations comme vous le souhaitez afin de pouvoir prendre des décisions avisées et les actions appropriées. QMF Vision fournit des visualisations interactives. Vous pouvez créer des rapports et des tableaux de bord sans le support du service informatique.
- Détection : QMF Vision dispose d'un portefeuille complet de fonctionnalités d'information décisionnelle intégrées. Il améliore la prise de décision au sein de l'organisation en distribuant rapidement des informations commerciales pour améliorer la productivité. La solution est évolutive et fiable.
- Partage : vous pouvez partager vos tableaux de bord afin que ces derniers soient réutilisés dans l'entreprise. Des services de messagerie en temps réel vous permettent de vous connecter entre vous. La solution étant prise en charge sur divers périphériques mobiles, vous pouvez facilement accéder aux tableaux de bord et aux rapports.

# <span id="page-10-0"></span>**Chapitre 2. Installation des composants QMF Vision**

Les rubriques ci-après décrivent la procédure d'installation de QMF Vision et du pilote ODBC IBM QMF Data Service.

# **Installation de QMF Vision**

Cette rubrique explique comment installer QMF Vision sur un système d'exploitation Windows.

#### **Pourquoi et quand exécuter cette tâche**

Pour installer QMF Vision :

#### **Procédure**

- 1. Accédez au répertoire d'installation de QMF Vision.
- <span id="page-10-1"></span>2. Ouvrez le dossier QMF Vision.
- 3. Exécutez le fichier setup.exe afin d'ouvrir l'assistant d'installation de QMF Vision.
- 4. Cliquez sur **Next**.
- 5. Spécifiez un chemin d'accès à un répertoire bin MongoDB existant dans la zone **MongoDB bin Directory** et cliquez sur **Next**.

**Remarque :** si Windows MongoDB n'est pas installé sur votre système, cliquez sur le lien qui apparaît dans la fenêtre du programme d'installation de QMF Vision afin de télécharger le fichier de configuration du programme d'installation de Windows MongoDB. Une fois l'installation de MongoDB terminée, continuez l'installation de QMF Vision.

- 6. Sélectionnez le répertoire dans lequel installer QMF Vision et cliquez sur **Next**.
- 7. Sélectionnez le répertoire dans lequel stocker les données d'application de QMF Vision et cliquez sur **Install**.
- <span id="page-10-2"></span>8. Cliquez sur **Finish** pour terminer le processus d'installation.

# **Enregistrement de QMF Vision**

Une fois QMF Vision installé, la page d'enregistrement s'ouvre automatiquement dans votre navigateur.

#### **Pourquoi et quand exécuter cette tâche**

Pour créer un compte :

#### **Procédure**

- 1. Remplissez toutes les zones dans la fenêtre Create your account.
- 2. Cliquez sur **Register**. Votre compte est créé et enregistré.

# **Enregistrement d'utilisateurs via LDAP**

L'administrateur peut enregistrer des utilisateurs et des groupes d'utilisateurs qui se trouvent dans l'annuaire LDAP.

# <span id="page-11-0"></span>**Procédure**

- 1. Connectez-vous à QMF Vision.
- 2. Cliquez sur votre avatar, puis sélectionnez **Paramètres**.
- 3. Dans l'onglet **GESTION DES UTILISATEURS**, développez le panneau **Inviter un nouvel utilisateur**.
- 4. Dans l'onglet **LDAP**, cliquez sur **Activer SSL** pour établir une connexion sécurisée avec l'annuaire LDAP, si nécessaire, et renseignez les zones suivantes :

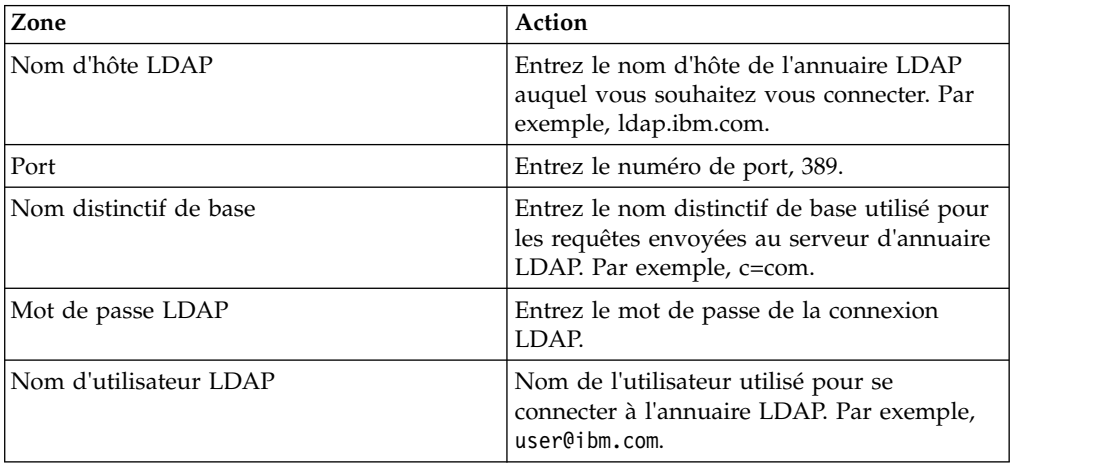

- 5. Pour charger plusieurs utilisateurs, cliquez sur **CHARGER LES UTILISATEURS**, puis sur **IMPORTER LES UTILISATEURS**.
- 6. Pour charger un groupe d'utilisateurs, cliquez sur **CHARGER LES GROUPES**, puis sur **IMPORTER LES GROUPES**.

# **Installation du pilote ODBC d'IBM Data Service**

Pour pouvoir vous connecter à QMF Data Service depuis QMF Vision, vous devez installer le pilote ODBC d'IBM Data Service.

### **Pourquoi et quand exécuter cette tâche**

Procédez comme suit :

- 1. Accédez au répertoire d'installation de QMF Vision.
- 2. Ouvrez le dossier QMF Vision.
- 3. Exécutez le fichier DS\_ODBC\_3\_1\_win64.exe afin d'ouvrir l'assistant d'installation du pilote ODBC d'IBM Data Service.
- 4. Choisissez la langue de l'assistant d'installation et cliquez sur **OK**.
- 5. Cliquez sur **Next**.
- 6. Dans le panneau License Agreement, lisez les termes de la licence et sélectionnez **I Agree** pour procéder à l'installation.
- 7. Choisissez l'un des ensembles d'installation et cliquez sur **Next**. Vous pouvez utiliser les informations qui figurent dans le tableau ci-après pour choisir l'ensemble d'installation le plus adapté.

<span id="page-12-0"></span>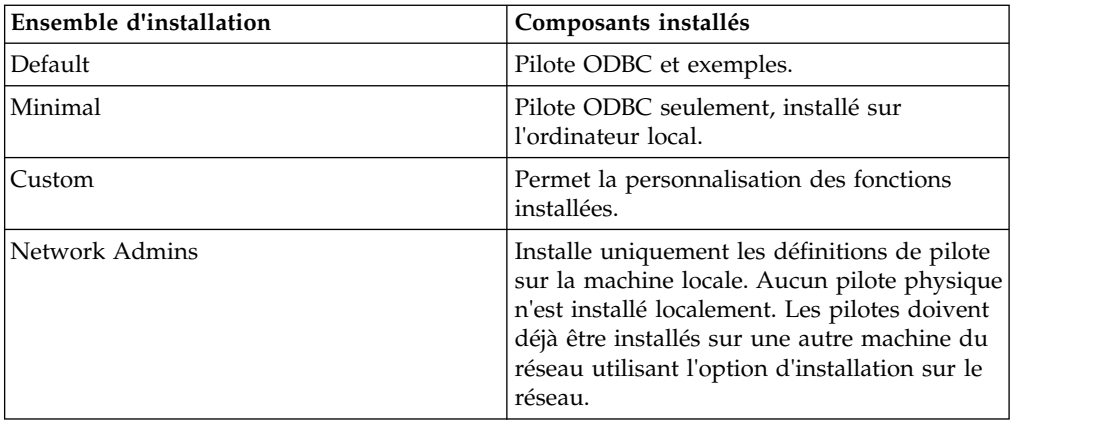

- 8. Spécifiez le dossier de destination. Cliquez sur **Next**.
- 9. Indiquez si vous voulez installer le pilote sur une seule machine ou à un emplacement réseau. Cliquez sur **Next**.
- 10. Indiquez si les variables d'environnement requises par le pilote sont disponibles pour tous les utilisateurs de l'ordinateur ou seulement pour l'utilisateur qui effectue l'installation. Cliquez sur **Install**.
- 11. Cliquez sur **Close** pour terminer le processus d'installation.

# **Mise à niveau de QMF Vision**

Vous pouvez migrer vers la dernière version de QMF Vision.

### **Pourquoi et quand exécuter cette tâche**

#### **Procédure**

- 1. Téléchargez le fichier setup\_win64.exe.
- 2. Cliquez sur le fichier setup\_win64.exe à l'aide du bouton droit de la souris et exécutez-le en tant qu'administrateur.
- 3. Suivez les [étapes 3](#page-10-1) à [8](#page-10-2) de la rubrique [«Installation de QMF Vision», à la page 3.](#page-10-0)

# **Enregistrement de QMF Vision**

Une fois QMF Vision installé, la page d'enregistrement s'ouvre automatiquement dans votre navigateur.

### **Pourquoi et quand exécuter cette tâche**

Pour créer un compte :

- 1. Remplissez toutes les zones dans la fenêtre Create your account.
- 2. Cliquez sur **Register**. Votre compte est créé et enregistré.

# <span id="page-14-0"></span>**Chapitre 3. Administration de QMF Vision**

Par défaut, le premier utilisateur à s'enregistrer dans QMF Vision est l'administrateur. Une fois qu'un administrateur a été défini, les autres utilisateurs peuvent envoyer des demandes d'inscription à l'administrateur pour approbation. Un administrateur peut configurer les paramètres d'administration et de la société.

# **Configuration du profil de société**

L'administrateur configure la page **Ecran initial**, qui est la première page rencontrée par les utilisateurs lorsqu'ils se connectent.

#### **Procédure**

- 1. Connectez-vous à QMF Vision.
- 2. Cliquez sur votre avatar, puis sélectionnez **Paramètres**.
- 3. Dans l'onglet **PROFIL DE SOCIETE**, entrez le nom de la société.

### **Configuration des paramètres d'affichage**

Vous pouvez définir un agenda par défaut pour votre société et définir un en-tête et un pied de page pour le tableau de bord.

#### **Procédure**

- 1. Connectez-vous à QMF Vision.
- 2. Cliquez sur votre avatar, puis sélectionnez **Paramètres**.
- 3. Cliquez sur **PARAMETRES D'AFFICHAGE**, puis effectuez une ou plusieurs des actions suivantes :
	- v Sélectionnez votre langue préférée dans la liste **Langue**. L'administrateur définit la langue et vous pouvez la modifier lorsque vous vous connectez pour la première fois.
	- v Sélectionnez la couleur d'arrière-plan, l'image et la texture de l'interface graphique.
	- v Définissez la position du symbole monétaire.
	- v Définissez le style des nombres négatifs.
	- v Définissez les séparateurs des milliers et des décimales.
	- Définissez le nombre de décimales.
	- v Créez les informations d'en-tête d'un tableau de bord.
	- v Créez une signature à afficher sous votre tableau de bord.
	- Téléchargez le logo de la société.

# **Connexion à des sources de données**

Les sources de données doivent être configurées dans l'interface de QMF Vision.

QMF Vision prend en charge les bases de données et les sources de stockage en cloud.

v Pour accéder au stockage en cloud par l'intermédiaire de QMF Vision, un utilisateur doit configurer le stockage en cloud sur le site Web pertinent.

<span id="page-15-0"></span>L'utilisateur doit ajouter les valeurs ID client et Valeur secrète du client reçues du site Web du stockage en cloud à la LISTE D'API. La liste d'API est affichée sur la page Paramètres.

v Pour accéder à des sources de base de données, un utilisateur doit fournir des informations telles que l'hôte, le port, le nom d'utilisateur et le mot de passe dans la page Données de l'interface utilisateur de QMF Vision. Ces informations peuvent être modifiées dans la page **Données**.

En outre, vous pouvez ajouter des fichiers CSV par l'intermédiaire des pages Ecran initial et Données. Dans l'une ou l'autre des pages précédentes, vous pouvez faire glisser un fichier source à l'aide de la souris ou rechercher et sélectionner le fichier. Pour accéder aux données via un fichier, cliquez sur **Connexion** dans la page des données et faites glisser un fichier source. Vous pouvez également télécharger le fichier en cliquant sur le bouton Sélectionner un fichier.

Pour vous connecter au connecteur Nom du sous-système par défaut du système ODBC, vérifiez que le nom du sous-système par défaut du système fourni dans l'interface utilisateur de QMF Vision correspond à celui configuré dans l'administrateur de source de données ODBC 64 bits.

# **Configuration du réseau social pour IBM Connections**

L'administrateur configure les paramètres qui permettent à QMF Vision de se connecter à un serveur IBM en tant qu'application tiers. L'administrateur du serveur IBM configure une application interne OAuth 2.0 pour se connecter au serveur QMF Vision. Si le serveur IBM Connections se trouve sur site, l'administrateur IBM en fournit l'URL. Les zones ID client et Valeur secrète du client sont fournies par le serveur des connexions IBM.

#### **Procédure**

- 1. Connectez-vous à QMF Vision.
- 2. Cliquez sur votre avatar, puis sélectionnez **Paramètres**.
- 3. Dans l'onglet LISTE D'API, renseignez les zones suivantes :

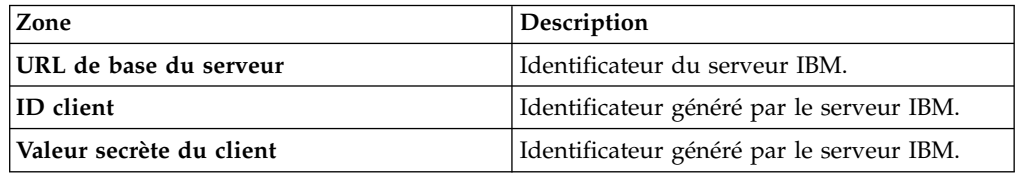

# **Gestion des utilisateurs**

Dans la section de gestion des utilisateurs, l'administrateur peut créer et appliquer des licences, afficher le statut des licences et supprimer les utilisateurs inactifs du système.

Pour gérer les utilisateurs, l'administrateur effectue les tâches suivantes :

# **Enregistrements d'utilisateurs**

L'administrateur peut enregistrer les utilisateurs un à la fois ou créer un fichier .CSV et enregistrer plusieurs utilisateurs simultanément. Le fichier .CSV doit contenir l'adresse électronique de chaque utilisateur dans la première colonne et le mot de passe dans la seconde.

# <span id="page-16-0"></span>**Procédure**

- 1. Connectez-vous à QMF Vision.
- 2. Cliquez sur votre avatar, puis sélectionnez **Paramètres**.
- 3. Dans l'onglet **GESTION DES UTILISATEURS**, entrez l'adresse électronique de l'utilisateur à enregistrer.
- 4. Sélectionnez sur une licence et cliquez sur **ENREGISTRER**.
- 5. Facultatif : Développez Utilisateurs actuels et sélectionnez **Afficher le mode en lecture seule**.
- 6. Facultatif : Pour afficher l'option de compte dans l'écran de connexion, sélectionnez **Afficher l'option Créer un compte**.

# **Enregistrement d'utilisateurs via LDAP**

L'administrateur peut enregistrer des utilisateurs et des groupes d'utilisateurs qui se trouvent dans l'annuaire LDAP.

#### **Procédure**

- 1. Connectez-vous à QMF Vision.
- 2. Cliquez sur votre avatar, puis sélectionnez **Paramètres**.
- 3. Dans l'onglet **GESTION DES UTILISATEURS**, développez le panneau **Inviter un nouvel utilisateur**.
- 4. Dans l'onglet **LDAP**, cliquez sur **Activer SSL** pour établir une connexion sécurisée avec l'annuaire LDAP, si nécessaire, et renseignez les zones suivantes :

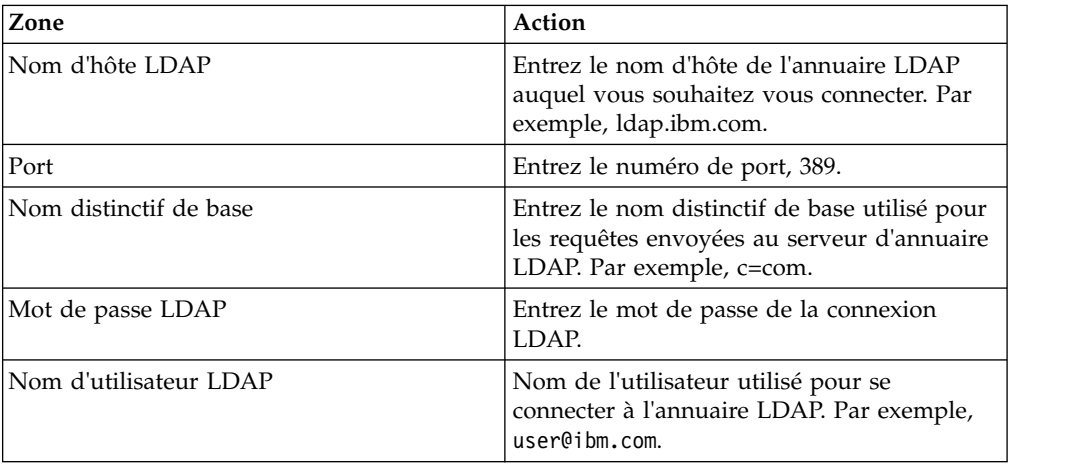

- 5. Pour charger plusieurs utilisateurs, cliquez sur **CHARGER LES UTILISATEURS**, puis sur **IMPORTER LES UTILISATEURS**.
- 6. Pour charger un groupe d'utilisateurs, cliquez sur **CHARGER LES GROUPES**, puis sur **IMPORTER LES GROUPES**.

# **Approbation des nouveaux utilisateurs**

L'administrateur peut afficher la liste des utilisateurs enregistrés en attente d'approbation.

- 1. Connectez-vous à QMF Vision.
- 2. Cliquez sur votre avatar, puis sélectionnez **Paramètres**.
- <span id="page-17-0"></span>3. Dans l'onglet **GESTION DES UTILISATEURS**, affichez une liste de tous les utilisateurs en attente d'approbation.
- 4. Développez le panneau **Utilisateurs en attente** pour afficher les utilisateurs en attente d'approbation d'enregistrement.
- 5. Cliquez sur **Approuver**.

# **Affichage des statistiques sur les utilisateurs**

L'administrateur peut rechercher des utilisateurs enregistrés et afficher leurs détails de connexion. La liste des utilisateurs peut être triée en cliquant sur un nom de colonne.

### **Pourquoi et quand exécuter cette tâche**

- 1. Connectez-vous à QMF Vision.
- 2. Cliquez sur votre avatar, puis sélectionnez **Paramètres**.
- 3. Dans l'onglet **GESTION DES UTILISATEURS**, affichez les détails de l'utilisateur ci-après.

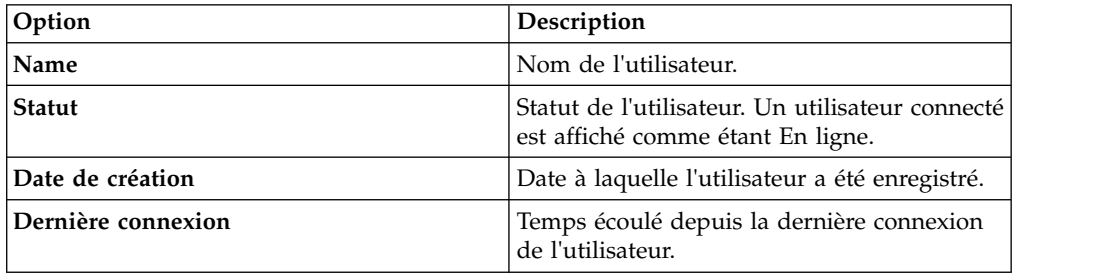

# <span id="page-18-0"></span>**Chapitre 4. Configuration des paramètres de profil**

Un administrateur peut configurer des comptes, créer et gérer des groupes, définir des sources TM1 et définir les paramètres de réseau social. Un administrateur peut également effectuer ces configurations pour d'autres utilisateurs.

L'administrateur peut effectuer les tâches suivantes pour configurer les paramètres de profil de l'utilisateur :

# **Gestion des paramètres de compte**

Une fois que vous avez créé un compte QMF Vision, vous recevez un e-mail contenant votre mot de passe temporaire. Vous pouvez également sélectionner l'option d'affichage du tutoriel QMF Vision.

#### **Procédure**

- 1. Utilisez le nom d'utilisateur et le mot de passe que vous avez reçus dans cet e-mail pour vous connecter à QMF Vision.
- 2. Cliquez sur votre avatar, puis sélectionnez **Profil**.
- 3. Dans l'onglet **COMPTE**, entrez votre nom.
- 4. Facultatif : Pour afficher automatiquement le tutoriel une fois que vous êtes connecté, activez **Afficher le tutoriel lors de la connexion**.
- 5. Facultatif : Pour vous restreindre à l'affichage de l'interface utilisateur de QMF Vision, activez **Afficher le mode en lecture seule**. Dans ce mode, un utilisateur ne peut pas effectuer de fonctions d'édition.
- 6. Cliquez sur **REINITIALISATION DU MOT DE PASSE**.
- 7. Entrez le nouveau mot de passe et vérifiez qu'il est correct.
- 8. Cliquez sur **METTRE A JOUR**.

## **Gestion des groupes**

Vous pouvez créer un groupe d'utilisateurs. Chaque utilisateur du groupe peut afficher ou modifier le groupe. Par exemple, une entreprise peut employer deux cadres et il est donc possible de créer un groupe de cadres pour ces comptes. Par défaut, QMF Vision fournit les groupes Admin et Tous les utilisateurs.

- 1. Connectez-vous à QMF Vision, puis cliquez sur votre avatar.
- 2. Sélectionnez **Profil**, puis cliquez sur **GROUPES**.
- 3. Cliquez sur **CREER**, puis renseignez les zones suivantes :

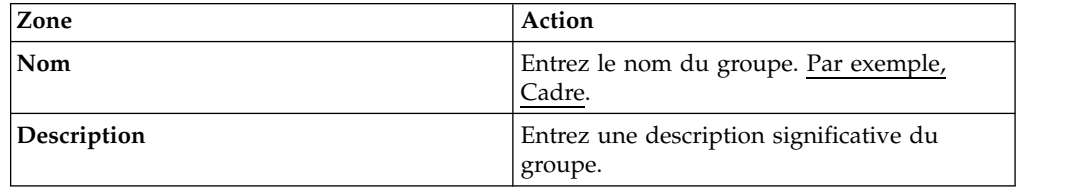

- <span id="page-19-0"></span>4. Cliquez sur **AJOUTER**. Une liste de tous les utilisateurs enregistrés est affichée. Ajoutez des utilisateurs, tels que Directeur général et Directeur financier au groupe Cadre.
- 5. Sélectionnez les utilisateurs auxquels vous souhaitez affecter des droits. Un utilisateur disposant de droits d'édition peut ajouter d'autres utilisateurs au groupe.
- 6. Dans la liste déroulante, sélectionnez les droits appropriés.
- 7. Cliquez sur **AJOUTER**.
- 8. Facultatif : Pour supprimer un utilisateur du groupe, cliquez sur l'icône **Supprimer**, puis sur l'icône **Supprimer** en regard du nom de l'utilisateur à supprimer.

#### **Référence associée**:

Chapitre [13, «Partage et collaboration», à la page 59](#page-66-0) Vous pouvez discuter avec d'autres utilisateurs et partager des tableaux de bord, des sources et des requêtes.

# **Affichage de la sécurité de la source**

Lorsqu'un utilisateur partage le tableau de bord aTM1, le nom du serveur, l'URL du serveur TM1, ainsi que les données d'identification de connexion de l'utilisateur sont affichés dans l'onglet SECURITE DE LA SOURCE.

# **Connexion aux réseaux sociaux**

Un utilisateur peut se connecter aux connexions IBM configurées par l'administrateur.

#### **Avant de commencer**

Vérifiez que les connexions IBM sont configurées dans l'onglet LISTE D'API de la page **Paramètres**.

#### **Pourquoi et quand exécuter cette tâche**

#### **Procédure**

- 1. Connectez-vous à QMF Vision, puis cliquez sur votre avatar.
- 2. Sélectionnez **Profil**, puis cliquez sur **RESEAUX SOCIAUX**.
- 3. Cliquez sur **CONNECTER**.

#### **Formatage par défaut**

Un utilisateur peut configurer les paramètres par défaut des nombres, de la langue et de la devise.

#### **Pourquoi et quand exécuter cette tâche**

- 1. Connectez-vous à QMF Vision.
- 2. Cliquez sur votre avatar, puis sélectionnez **Profil** et cliquez sur **FORMATAGE**.
- 3. Facultatif : Dans la liste **Choisir la langue préférée**, sélectionnez une langue.
- 4. Facultatif : Dans la liste **Choisir le format de date préféré**, sélectionnez le format de date.
- 5. Facultatif : Dans la liste **Devise**, sélectionnez la devise.
- 6. Facultatif : Sélectionnez le préfixe de la devise, les décimales et le paramètre des nombres négatifs.
- 7. Facultatif : Sélectionnez le nombre de décimales et le séparateur des milliers dans la liste.

# <span id="page-20-0"></span>**Paramètres d'agenda**

Un administrateur peut définir l'un des agendas prédéfinis comme agenda par défaut pour la société, ou créer un agenda personnalisé. La période par défaut de l'agenda va de janvier à décembre.

#### **Pourquoi et quand exécuter cette tâche**

- 1. Connectez-vous à Rocket Discover.
- 2. Cliquez sur votre avatar, puis sélectionnez **Paramètres**.
- 3. Cliquez sur **AGENDA**, sélectionnez l'agenda prédéfini dans la liste déroulante Agenda de l'organisation, puis cliquez sur **Agenda par défaut**.
- 4. Sélectionnez le mois par lequel commencer l'année, et la date de début et de fin de l'agenda.
- 5. Sélectionnez le premier jour de la semaine.
- 6. Facultatif : Pour créer un nouvel agenda, sélectionnez **CREER UN AGENDA PERSONNALISE** et entrez les détails dans la nouvelle fenêtre.

# <span id="page-22-0"></span>**Chapitre 5. Page Ecran initial de QMF Vision**

La page **Ecran initial** est la première page que vous voyez lorsque vous vous connectez. A partir de la page d'accueil, vous pouvez afficher tous les tableaux de bord que vous avez créés et tous ceux qui ont été partagés avec vous. Vous pouvez également afficher les modules de formation en ligne interactifs et le support de documentation en cliquant sur l'icône en forme de question.

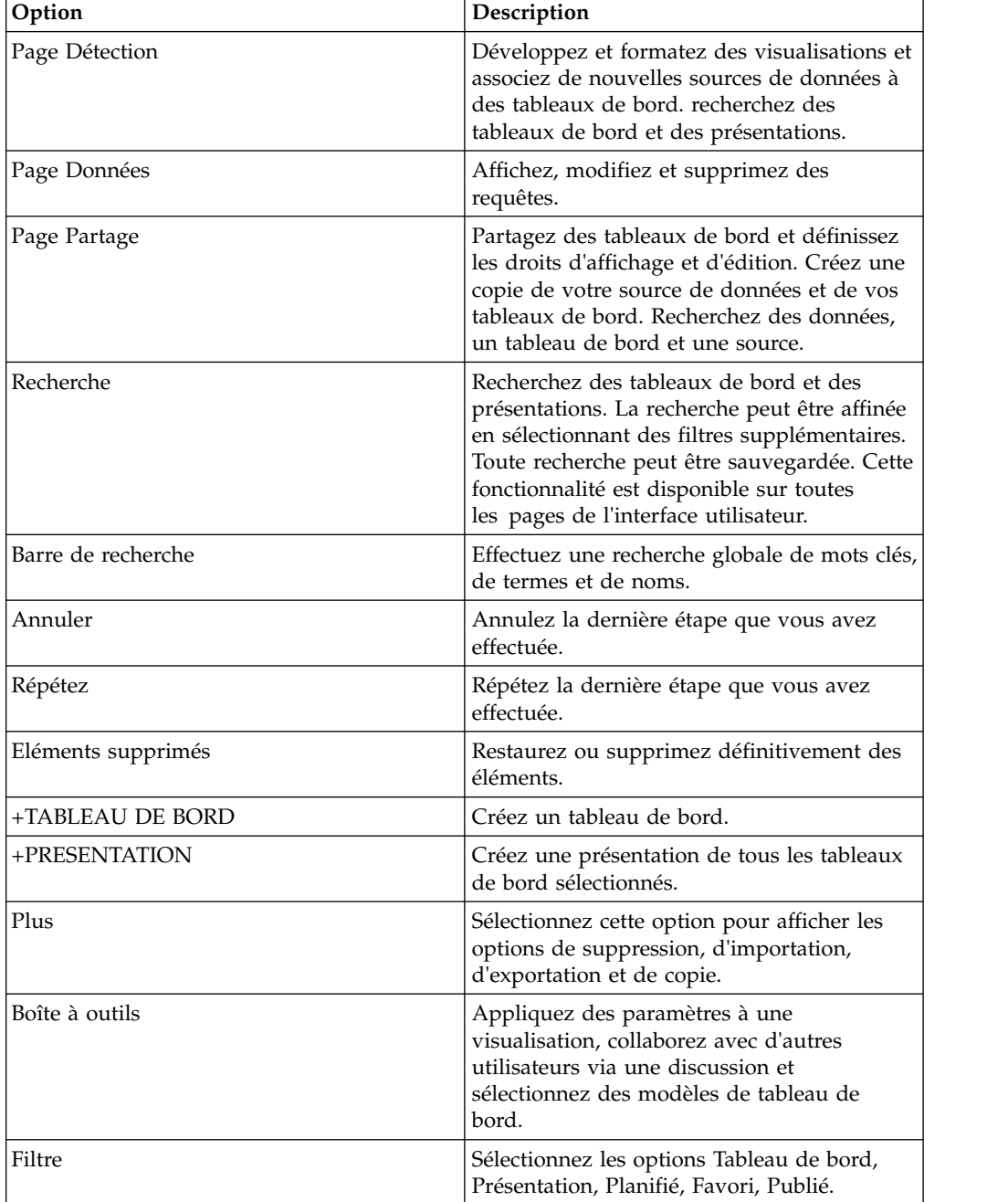

La section suivante explique la présentation de la page **Ecran initial** :

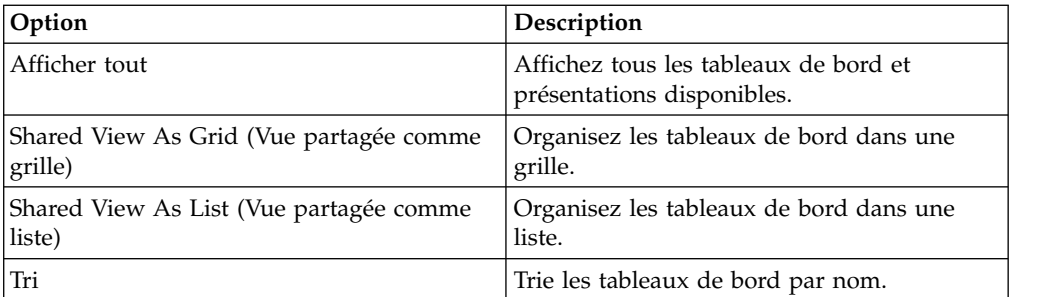

# <span id="page-24-0"></span>**Chapitre 6. Terminologie de QMF Vision**

Cette rubrique vous permet de vous familiariser avec la terminologie utilisée dans Rocket Discover.

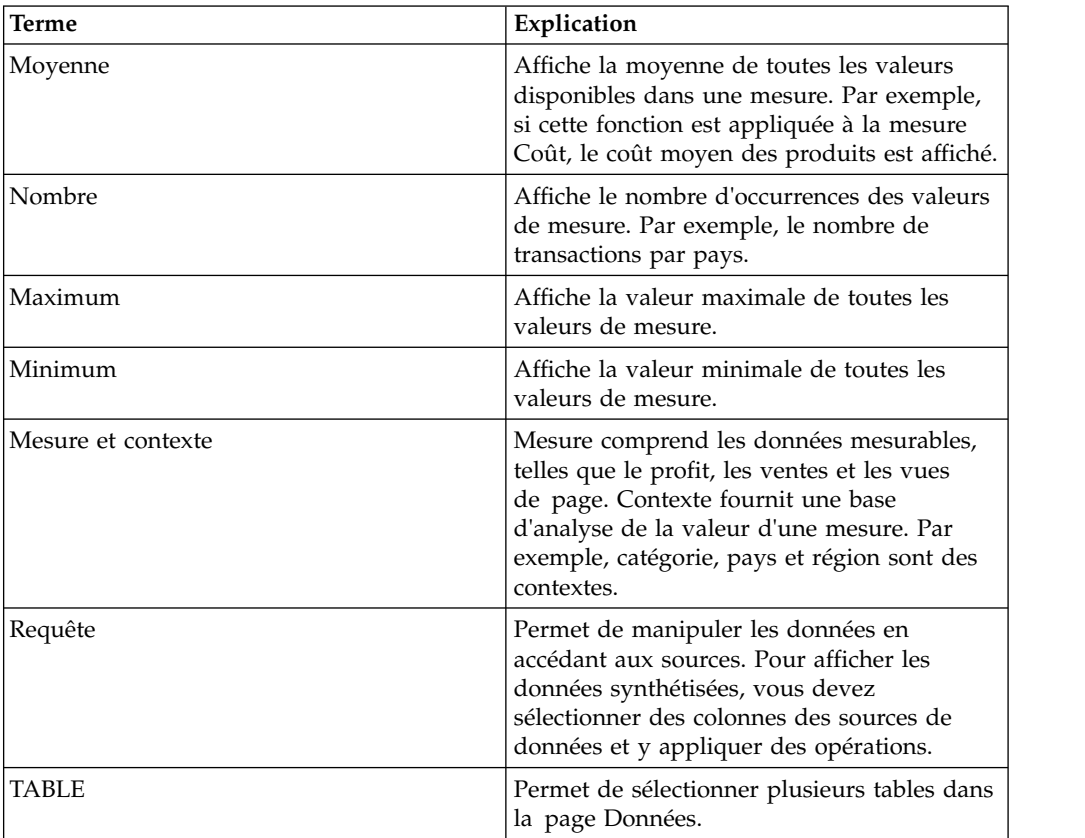

# <span id="page-26-0"></span>**Chapitre 7. Présentation de la détection**

La page **Détection** affiche une vue dans laquelle vous pouvez effectuer diverses tâches avec une visualisation.

Dans un tableau de bord, vous pouvez effectuer les tâches suivantes :

- v Suppression d'une visualisation en passant la souris dessus.
- v Redimensionnement du positionnement d'une visualisation à l'aide de l'option **DEPLACER**.
- v Synchronisation des visualisations.
- Création d'une présentation.
- v Impression du tableau de bord au format PDF en cliquant sur le menu PLUS après avoir ouvert un tableau de bord. Vous pouvez sélectionner la disposition et la taille de papier.
- v Modification et suppression d'un tableau de bord en cliquant sur le bouton SUPPRIMER.
- Ajout d'une visualisation en la faisant glisser du panneau Type de diagramme dans votre tableau de bord.
- v Sélection d'un modèle. Le nombre de grilles affiche le nombre de visualisations sur un tableau de bord.Vous pouvez créer un modèle personnalisé en ouvrant un tableau de bord et en cliquant sur l'icône **MODELE**. Le nouveau modèle possède le même format que le tableau de bord actuel.
- v Ajout d'un en-tête et d'un pied de page au tableau de bord.
- Connexion à une source de données.
- v Définissez un tableau de bord comme page d'arrivée en sélectionnant **ACTIVER LA PAGE D'ARRIVEE** dans le menu **PLUS**.
- v Partagez le tableau de bord en sélectionnant diverses options de médias sociaux sous **RESEAUX SOCIAUX** dans le menu.

# <span id="page-28-0"></span>**Chapitre 8. Migration du contenu**

Un utilisateur peut créer un package avec plusieurs tableaux de bord et sources associées à ces tableaux de bord. Ce package peut être importé dans un autre environnement dans lequel QMF Vision est exécuté. Les utilisateurs qui accèdent à cet environnement doivent avoir accès aux sources de base de données importées. Un utilisateur peut rechercher un package dans la page **Partage** et le supprimer.

#### **Pourquoi et quand exécuter cette tâche**

Pour conditionner les tableaux de bord :

- 1. Dans la page **Ecran principal**, cliquez sur PLUS.
- 2. Sélectionnez les tableaux de bord à regrouper, puis cliquez sur **IMPORTER** ou sur le bouton **Exporter**.
- 3. Pour importer, sélectionnez un fichier ou faites-le glisser dans l'interface utilisateur.
- 4. Pour exporter, entrez le nom et la description du package, puis cliquez sur **SAUVEGARDER**.

# <span id="page-30-0"></span>**Chapitre 9. Préparation des données**

La préparation des données est le processus de manipulation, transformation et nettoyage de l'ensemble de résultats ou de plusieurs ensembles de résultats avant la visualisation des données. La zone principale de préparation des données se trouve sur la page Données. Vous accédez aux fonctions de préparation des données en utilisant la fonction Créer requête sur une table ou la fonction Afficher la requête sur une requête.

Vous pouvez vous connecter aux données via la page **Ecran initial**, Données ou **BOITE A OUTILS**. Les données sont également accessibles directement par l'intermédiaire des bases de données. Dans l'une ou l'autre des pages précédentes, vous pouvez faire glisser un fichier source à l'aide de la souris ou rechercher et sélectionner le fichier. Pour accéder aux données via un fichier, cliquez sur **Connexion** dans la page des données et faites glisser un fichier source. Vous pouvez également télécharger le fichier. Pour plus d'informations sur la configuration des sources de données, voir [«Connexion à des sources de données»,](#page-14-0) [à la page 7.](#page-14-0) QMF Vision fournit des fonctions pour aider un utilisateur à manipuler les données pour des analyses supplémentaires.

# **Hiérarchies**

Les données de la liste des contextes peuvent être organisées en une structure significative. Vous pouvez compter sur QMF Vision pour générer des hiérarchies automatiques ou créer des hiérarchies personnalisées. Lorsqu'un utilisateur se connecte à la source de données, QMF Vision identifie les zones descriptives, les valeurs et la cardinalité. Il fractionne ainsi les données dans les contextes et les mesures, avec le nombre d'enregistrements uniques. Le contexte peut ensuite être classé en hiérarchies qui permettent d'afficher les données dans des rapports. Par exemple, une hiérarchie contenant Pays, Région et Ville permet au visualiseur d'explorer les pays par régions, puis par villes dans le pays ou la région sélectionné.

Pour accéder rapidement aux données, combinez plusieurs contextes dans une hiérarchie ou générez une hiérarchie intelligente automatiquement. Des hiérarchies peuvent être créées en cliquant sur le menu **BOITE A OUTILS** de la page **Données**.

# **Manipulation des données**

Les données que vous téléchargez à partir d'un fichier ou d'une connexion serveur sont affichées sans modification. Pour les analyser, appliquez leur des opérations fournies par QMF Vision.

#### **Utilisation des requêtes**

La page **Données** répertorie toutes les requêtes et sources de données que vous créez ou qui sont partagées avec vous. Par défaut, la requête possède le même nom que le fichier ou la base de données à partir duquel il récupère les données. Lorsque vous cliquez sur une requête, le bouton Afficher la requête exécute la requête, affiche les données dans une table et vous donne accès aux fonctions de préparation des données. Il vous permet également de renommer la requête. Le

<span id="page-31-0"></span>bouton Créer un tableau de bord ignore la zone Préparation des données et vous renvoie directement à la page Détection. Utilisez cette option si vous avez déjà préparé les données dans la requête.

Les informations sur la requête sont présentées, ainsi que les sources de données utilisées, le nombre de noeuds dans la requête (si elle a été préparée au préalable en ajoutant plusieurs résultats) et le nombre de tableaux de bord dans lesquels elle a été utilisée.

La source correspond à la source de données à laquelle vous accédez et la requête représente les données affichées dans une visualisation. A partir de la page **Données**, vous pouvez supprimer, afficher et dupliquer une requête, appliquer des opérations telles que JOIN, PIVOT et SUM, mais aussi créer une requête et un tableau de bord.

Les opérations suivantes sont disponibles pour transformer les données :

- Ajout d'une TABLE
- v Ajout d'un FILTRE
- Ajout d'une opération APPEND
- Ajout d'une opération JOIN
- Ajout d'un PIVOT
- Ajout d'une SOMME
- Ajout d'un CUBE

#### **Colonnes**

Vous pouvez effectuer les fonctions suivantes sur les données des colonnes :

- v Génération de hiérarchies automatiques pour organiser les données.
- v Tri des colonnes suivant l'ordre alphabétique, suivi du contexte, des mesures, puis des formules.
- v Création de catégories pour regrouper les données de manière logique.
- v Utilisation de la touche Maj afin de sélectionner plusieurs colonnes pour une opération PIVOT.

# **Gestion des colonnes**

L'utilisateur peut effectuer plusieurs fonctions dans les colonnes de la page **Données**.

- v Lorsqu'une requête est ouverte dans la page Données, le nombre total de lignes et de colonnes et le statut de la dernière mise à jour sont affichés dans le coin supérieur droit de la page. Vous pouvez télécharger la requête en cliquant sur l'icône de téléchargement.
- v Diverses colonnes peuvent être fusionnées pour constituer une colonne unique.
- v Développez et réduisez l'icône Mappe de données de la page Données pour afficher la préparation des données.
- v Entrez la formule dans la zone Créer une formule pour effectuer des calculs sur les colonnes.
- v Triez une colonne en cliquant sur l'icône **Trier** de cette colonne.
- Réorganisez les colonnes en cliquant sur **Plus**, puis en sélectionnant l'option **Réorganiser**.

# <span id="page-32-0"></span>**Fractionnement de la colonne de date**

La colonne de date peut être fractionnée en plusieurs colonnes affichant séparément l'année, le mois, le jour et l'heure.

### **Avant de commencer**

### **Pourquoi et quand exécuter cette tâche**

#### **Procédure**

- 1. Accédez à la page **Données**, cliquez sur une requête, puis cliquez sur **Afficher la requête**. La requête est affichée dans la page **Données**.
- 2. Cliquez sur la colonne de date à fractionner, puis sélectionnez le type de données et la dimension (ou la mesure) dans la liste déroulante.
- 3. Survolez la colonne avec votre souris et sélectionnez le menu Plus. Le sous-menu est affiché.
- 4. Cliquez sur **Fractionner la date**. Le menu dans **BOITE A OUTILS** contient des options permettant d'afficher les composantes de la date. Sélectionnez l'option année, mois, jour ou heure.
- 5. Sélectionnez le format de sortie de l'heure, par exemple HH:MM PM.

# **Fractionnement de la colonne de texte**

Une colonne contenant des valeurs de texte ou alphanumériques peut être fractionnée en deux colonnes. Par exemple, la colonne Nom de l'employé peut être fractionnée en deux colonnes, Prénom et Nom.

#### **Avant de commencer**

### **Pourquoi et quand exécuter cette tâche**

### **Procédure**

- 1. Accédez à la page **Partage** et cliquez sur **Afficher la requête**. La requête est affichée dans la page **Données**.
- 2. Cliquez sur la colonne à fractionner.
- 3. Pour fractionner une colonne de texte, cliquez sur **Fractionner**.
- 4. Pour fractionner une colonne comportant du texte et des nombres, cliquez sur **Fractionner les nombres**. Les nouvelles colonnes sont ajoutées à la fin de la liste des colonnes.

# **Fusion de colonnes de texte**

Plusieurs colonnes contenant des valeurs de texte peuvent être fusionnées pour former une colonne unique. Par exemple, des colonnes Prénom et Nom peuvent être fusionnées pour format une colonne unique Nom de l'employé .

#### **Avant de commencer**

### **Pourquoi et quand exécuter cette tâche**

- 1. Accédez à la page Partage et cliquez sur **Afficher la requête**. La requête est affichée dans la page **Données**.
- 2. Sélectionnez une colonne contenant des valeurs de texte et cliquez sur **Plus** > **Fonctions de texte** > **Fusionner**.

3. Dans **BOITE A OUTILS**, sélectionnez le séparateur dans la liste déroulante, puis ajoutez les colonnes à fusionner. La colonne fusionnée est affichée à la fin dans la liste des colonnes. Vous pouvez la renommer.

# <span id="page-33-0"></span>**Ajout de catégories aux données**

Les données peuvent être classées afin de créer des zones descriptives pour une source de données. Les catégories sont définies pour regrouper les données à partir de la page Données. Dans cet exemple, des catégories de compte de résultat sont créées pour regrouper les données dans le fichier Go\_Sales\_Discover.

#### **Avant de commencer**

Veillez à bien ouvrir la requête et assurez-vous que la source de données est affichée dans la page **Données**.

#### **Procédure**

- 1. Dans la page Données, sélectionnez la colonne pour créer des catégories. Dans cet exemple, le coût total est sélectionné.
- 2. Dans la boîte à outils, cliquez sur **Catégoriser**. Vous pouvez également cliquer sur **CATEGORISER** sous la région de la requête. L'option Catégoriser est affichée dans la **BOITE A OUTILS**
- 3. Editez le nom de catégorie par défaut. Par exemple, Profit.
- 4. Développez la catégorie pour ajouter des critères de filtre.
- 5. Entrez le nom des critères de filtre. Par exemple, Profit supérieur à 100. Par défaut, le système génère automatiquement le nom des critères.
- 6. Développez le filtre pour définir la fonction permettant de calculer le profit.
- 7. Dans la liste déroulante, sélectionnez l'opération conditionnelle. Par exemple, Supérieur à.
- 8. Entrez la valeur qui mesure le profit. Par exemple, 100. La catégorie, Profit supérieur à 100 est affichée avec le filtre appliqué à toutes les valeurs supérieures à 100.
- 9. Sélectionnez **Appliquer les catégories**.
- 10. Facultatif :

Des catégories supplémentaires peuvent être générées en créant des filtres supplémentaires.

### **Fonctions numériques**

Utilisez les fonctions pour effectuer des calculs sur les mesures et les dimensions.

#### **Pourquoi et quand exécuter cette tâche**

Dans la page Données, cliquez sur **Créer une formule** pour afficher la barre de formules. Lorsque vous entrez le nom de la fonction, sa syntaxe est automatiquement affichée.

Le tableau suivant décrit les fonctions :

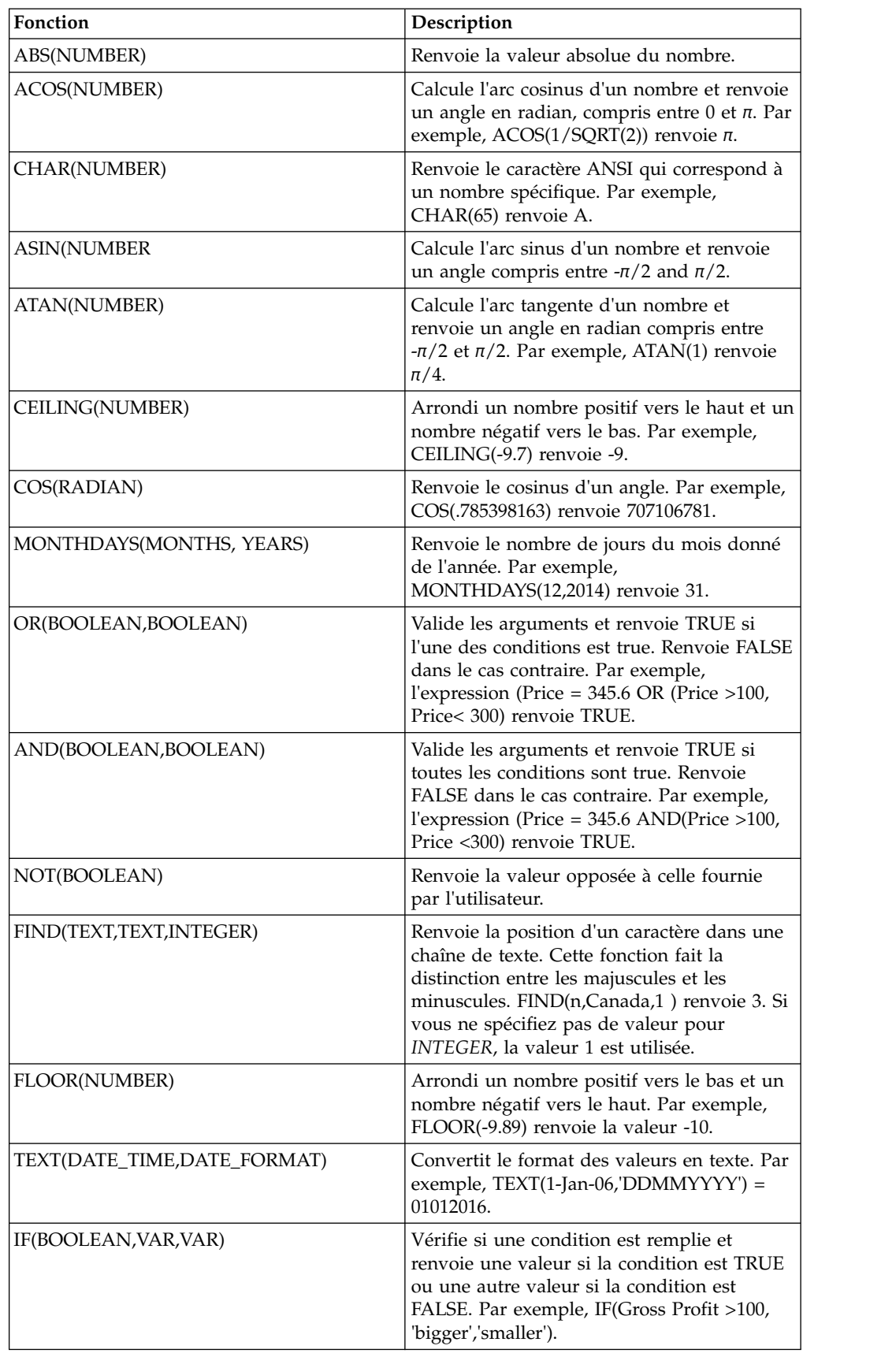

<span id="page-35-0"></span>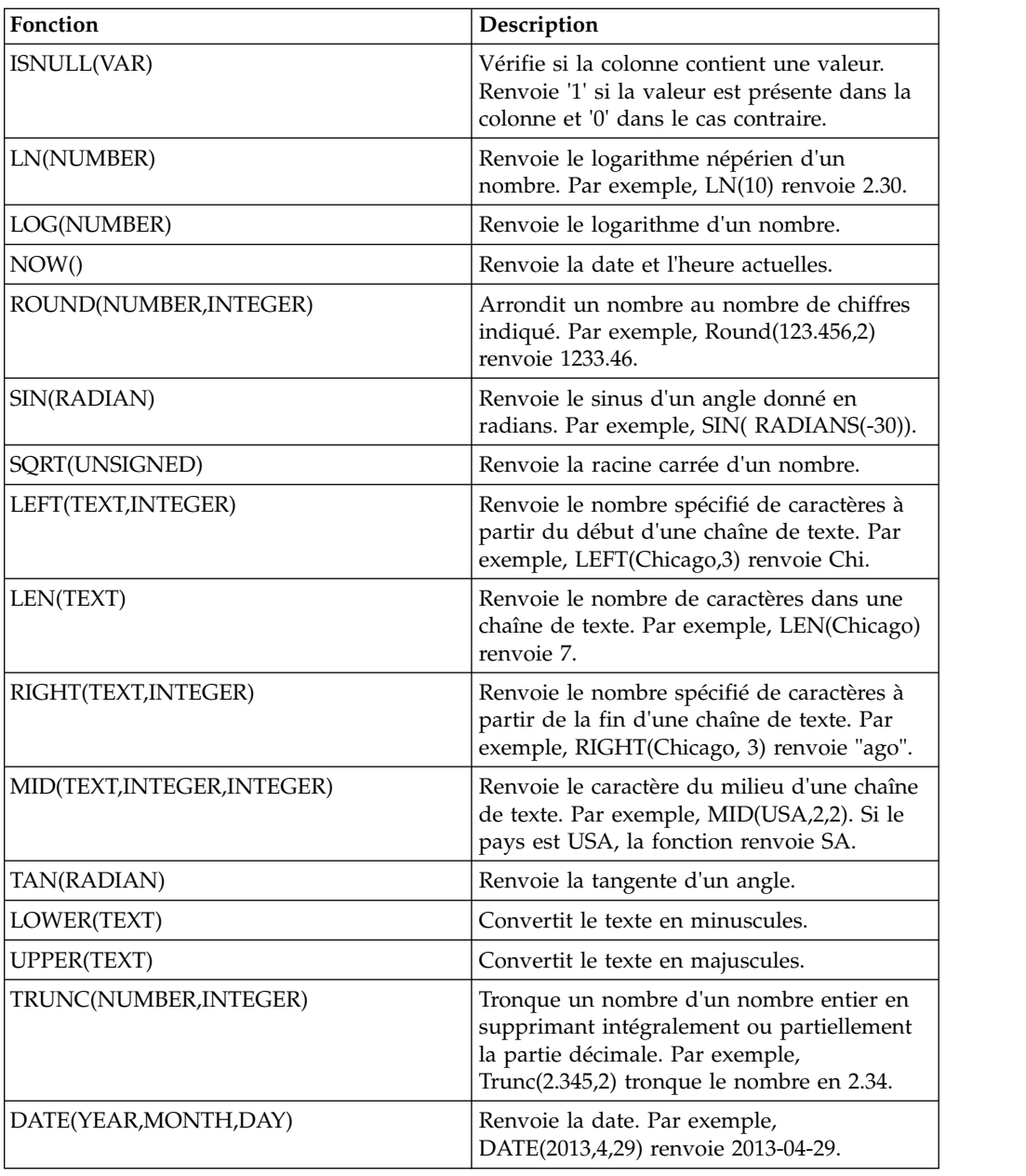

# **Création de formules**

Permet d'effectuer des fonctions mathématiques et d'appliquer des fonctions d'ajout, de soustraction, de multiplication et de division sur des mesures. Pour calculer des fonctions complexes, placez-les entre parenthèses.

#### **Avant de commencer**

# **Pourquoi et quand exécuter cette tâche**

Pour plus d'informations sur les fonctions mathématiques, voir [«Fonctions](#page-33-0) [numériques», à la page 26.](#page-33-0)
## **Procédure**

- 1. Dans la zone de requête, cliquez sur **CREER UNE FORMULE**. Une nouvelle formule est ajoutée à la liste des colonnes disponibles.
- 2. Sélectionnez la colonne de formule, puis, dans le menu **BOITE A OUTILS**, donnez un nom approprié à la formule. Par exemple, Profit.
- 3. Dans la liste déroulante du menu **BOITE A OUTILS**, sélectionnez le type de données. Par exemple, Entier.
- 4. Dans la liste déroulante du menu **BOITE A OUTILS**, sélectionnez les options Dimension ou Mesure.
- 5. Sélectionnez la colonne des formules, puis sélectionnez ou entrez la formule.
- 6. Cliquez sur **Appliquer**.

# **Ajout d'une table**

Vous pouvez ajouter deux sources de données pour créer une table. Dans cet exemple, les sources sont Go\_Sales\_Discover.CSV et Go\_Discover\_revenue.CSV. La colonne commune aux deux sources de données s'appelle ID.

### **Avant de commencer**

Pour que vous puissiez créer une table, les deux sources de données doivent comporter une colonne du même nom.

## **Pourquoi et quand exécuter cette tâche**

### **Procédure**

- 1. Dans la page Données, sélectionnez la source, puis cliquez sur **Afficher**. L'éditeur de requête s'ouvre.
- 2. Cliquez sur l'icône **AJOUTER** ou **Table**. Une liste déroulante de toutes les sources disponibles dans la base de données est affichée.
- 3. Sélectionnez la source en cliquant sur l'icône **Plus** correspondante. Les colonnes disponibles dans Go\_Discover\_revenue.CSV sont affichées sous la zone de requête.

**Remarque :** Vous pouvez rechercher des noms de source depuis la barre de recherche.

- 4. Dans **BOITE A OUTILS**, vous pouvez modifier le nom de la table.
- 5. Cliquez sur **Créer un tableau de bord**. Le tableau de bord comportant les tables combinées est affiché.

# **Ajout d'un opérateur APPEND**

L'opération APPEND combine les données de plusieurs sources. Elle est utile si des données de même type doivent être combinées. La source ajoutée doit posséder la même structure de colonne que la source principale. Dans cet exemple, ajoutez Go\_Discover\_Sales\_2014.CSV à Go\_Discover\_Sales\_2013.CSV. Les deux sources possèdent les mêmes colonnes. La requête résultante affiche les ventes combinées pour les années 2013 et 2014.

### **Avant de commencer**

Dans la page Données, sélectionnez l'une des requêtes CSV et cliquez sur **Afficher la requête**. Sélectionnez TABLE, puis sélectionnez l'autre fichier CSV.

## **Procédure**

- 1. Cliquez sur l'opération **APPEND**. Elle associe automatiquement les deux tables sélectionnées.
- 2. Entrez un nom pour l'opération APPEND dans la **BOITE A OUTILS**. Cela permet d'identifier l'objet de l'opération APPEND, surtout si vous avez des requêtes complexes. Dans cet exemple, le nom de l'opération est Ventes par région.
- 3. Sélectionnez les colonnes à ajouter dans **TOOLBOX**. La zone située sous la région de requête affiche les données combinées.
- 4. Cliquez sur **CREER UN TABLEAU DE BORD**. Le tableau de bord auquel l'opérateur APPEND a été appliqué est affiché.

# **Ajout d'un filtre**

Vous pouvez ajouter un filtre aux données pour afficher le contenu en fonction de conditions sélectionnées. Cette opération élimine les lignes d'un fichier spécifique. Dans cet exemple, ajoutez un filtre de quantité sur les données de vente dans le fichier Go\_Sales\_Discover\_product\_sales.CSV. Le type d'option Filtrer offre un contrôle interactif qu'un utilisateur peut sélectionner pour mettre à jour le tableau de bord.

## **Avant de commencer**

Assurez-vous d'avoir ouvert la requête.

## **Pourquoi et quand exécuter cette tâche**

- 1. Sélectionnez la source et cliquez sur **FILTRE**. L'opération de filtrage est ajoutée à la zone de requête.
- 2. Sélectionnez l'opération de filtrage et remplacez le nom par défaut par un nom significatif. Cela vous permet d'expliquer le motif du filtrage et de faire la distinction entre les différents filtres. Dans cet exemple, le filtre est appliqué à la quantité.
- 3. Sélectionnez la source, puis cliquez sur **Ajouter un filtre**. Plusieurs listes déroulantes sont affichées. La première liste déroulante permet de spécifier la colonne à filtrer. La deuxième contient des opérateurs conditionnels tels qu'Inférieur à, Supérieur à, N'est pas ou Entre. La dernière permet d'entrer la valeur du filtre. Par exemple, vous pouvez sélectionner Quantité inférieure à 20.
- 4. Sélectionnez et entrez le critère. Par exemple, Quantité > 20. Les colonnes résultantes sont affichées sous la zone de requête. Dans cet exemple, tous les produits dont la quantité est supérieure à 20 sont affichés.
- 5. Cliquez sur **CREER UN TABLEAU DE BORD**.
- 6. Facultatif : L'utilisation de boutons d'option dans un objet de filtre peut être remplacée par une liste déroulante, si nécessaire. Placez le curseur de la souris sur le coin droit du filtre et cliquez sur les points de suspension verticaux. Sélectionnez **Filtre de menu déroulant**.

# **Ajout d'un opérateur JOIN**

Cet opérateur combine les lignes et les colonnes. Utile si les données sont associées de manière logique. Par exemple, vous pouvez utiliser cette opération pour joindre les enregistrements de transaction aux détails des clients. Il arrive que les données ne soient que partiellement associées les unes aux autres. Vous pouvez alors utiliser le diagramme de Venn (ou type de jointure) pour déterminer les lignes non concordantes qui sont tout de même incluses. Une opération INNER JOIN renvoie des lignes si la même valeur de clé existe dans les deux tables. Une opération LEFT JOIN renvoie toutes les lignes de la table de gauche même si aucune ligne ne correspond à celles de la table de droite. Une opération RIGHT JOIN renvoie toutes les lignes de la table de droite même si aucune ligne ne correspond à celles de la table de gauche.

## **Pourquoi et quand exécuter cette tâche**

Dans l'exemple qui suit, LEFT OUTER JOIN est appliqué aux fichiers Go\_Sales\_Discover1.CSV et product.CSV.

## **Procédure**

- 1. Cliquez sur l'opérateur **JOIN**.
- 2. Entrez le nom de l'opérateur JOIN. Cela vous permet de différencier les différents opérateurs JOIN. Dans l'exemple, le nom de l'opération est Ventes de produits.
- 3. Dans la **BOITE A OUTILS**, sélectionnez les sources CSV et les colonnes dans la liste déroulante **Noeuds**. Dans cet exemple, les sources sont Go\_Sales\_Discover et product. Toutes les colonnes des fichiers CSV sont alimentées automatiquement. Les colonnes ProductName des deux sources sont comparées et les colonnes résultantes sont affichées sous la région d'interrogation.
- 4. Sélectionnez la condition à appliquer sur l'opération JOIN. Par exemple, Prix de vente unitaire = 10.
- 5. Cliquez sur **CREER UN TABLEAU DE BORD**. Le tableau de bord auquel l'opération JOIN a été appliquée est affiché.

# **Ajout d'un opérateur PIVOT**

Une opération PIVOT transforme les données au format de tableau croisé en une table à plat. Vous pouvez permuter les données autour de mesures ou de colonnes.

## **Avant de commencer**

Veillez à bien ouvrir la requête et assurez-vous que la source de données est affichée dans la page **Données**.

- 1. Cliquez sur l'opération **PIVOT**. Le système regroupe automatiquement les mesures pour créer un groupe de permutation à plusieurs valeurs. Si nécessaire, vous pouvez ajouter des mesures à ce groupe.
- 2. Facultatif : Sélectionnez Toutes les mesures ou Toutes les colonnes dans la liste déroulante.
- 3. Entrez un nom significatif pour la colonne Pivot.
- 4. Facultatif : Cliquez sur l'icône **Plus** pour créer un groupe de permutation.
- 5. Développez le groupe pour ajouter des valeurs de pivot.

6. Cliquez sur **CREER UN TABLEAU DE BORD**.

## **Ajout d'un opérateur de tableau croisé**

Une opération de tableau croisé transforme des données en combinant des tables afin de former un nouveau tableau.

### **Avant de commencer**

Assurez-vous d'ouvrir la requête et que la source de données est affichée dans la page **Données**.

### **Procédure**

- 1. Cliquez sur l'opération **TABLEAU CROISE**. Le système regroupe automatiquement les mesures afin de créer un tableau croisé à valeurs multiples.
- 2. Dans **BOITE A OUTILS**, entrez un nom significatif pour le nouveau tableau croisé.
- 3. Facultatif : cliquez sur le chevron sur les dimensions verticale et horizontale et activez l'option de permutation.
- 4. Facultatif : cliquez sur l'icône en forme de chevron d'une mesure pour calculer la somme ou la moyenne.
- 5. Cliquez sur **CREER UN TABLEAU DE BORD**.

## **Application de l'opérateur Cube**

L'opérateur Cube permet à un utilisateur de préparer les données afin qu'elles soient utilisées directement par le serveur IBM Cognos TM1.

#### **Avant de commencer**

Assurez-vous d'être connecté à un serveur IBM Cognos TM1 et que la requête est affichée dans la page **Données**.

### **Pourquoi et quand exécuter cette tâche**

### **Procédure**

- 1. Cliquez sur l'opérateur **CUBE** et renommez-le dans la **BOITE A OUTILS**.
- 2. Sélectionnez la source TM1 dans la liste déroulante.
- 3. Sélectionnez le serveur IBM Cognos TM1 dans la liste déroulante **Connexion en sortie**.
- 4. Cliquez sur **CUBE**. Le système alimente les dimensions et les mesures dans la **BOITE A OUTILS**.
- 5. Sélectionnez le serveur dans la liste Sortie, puis cliquez sur **ENVOYER** pour envoyer les données au serveur TM1.

## **Compréhension des fonctions d'agrégation**

QMF Vision met à disposition la fonctionnalité permettant d'appliquer des fonctions mathématiques à un ensemble de valeurs. Vous pouvez appliquer ces fonctions lorsque vous sélectionnez l'opérateur SUM dans la page **Données** dans **BOITE A OUTILS**.

Les fonctions d'agrégation suivantes sont prises en charge par QMF Vision :

#### **Somme**

Combine des lignes dont la dimension est identique et additionne leurs valeurs correspondantes. Ainsi, le nombre de colonnes et de lignes à interroger est réduit.

#### **Moyenne**

Calcule la moyenne de tous les nombres dans les données.

#### **Minimum**

Calcule la valeur minimale dans la mesure.

#### **Maximum**

Calcule la valeur maximale d'une mesure.

#### **Nombre**

Calcule le nombre de lignes dans une mesure ou une dimension.

## **Ajout de l'opérateur SUM**

La fonction d'agrégation vous permet de regrouper des données. Si une colonne contient des zones récurrentes, cette fonction les combine, ainsi que leurs valeurs correspondantes, afin de réduire la taille des données à interroger. La fonction d'agrégation se compose des sous-fonctions count, sum, average, minimum et maximum. Dans cet exemple, diverses fonctions d'agrégation sont appliquées au fichier Go\_sales\_Discover.CSV.

### **Avant de commencer**

Veillez à bien ouvrir la requête et assurez-vous que la source de données est affichée dans la page **Données**.

### **Procédure**

- 1. Cliquez sur **SUM**. La zone de colonne répertorie les valeurs agrégées du contexte Nom de produit.
- 2. Cliquez sur la colonne **Quantité**. Par défaut, la fonction sum est sélectionnée dans le menu **BOITE A OUTILS** et l'agrégation de la quantité est affichée pour le produit correspondant.
- 3. Cliquez sur **SUM** dans la zone de requête, puis sélectionnez la colonne pour appliquer les sous-fonctions. Dans cet exemple, la quantité moyenne de produits est calculée.
- 4. Sélectionnez **Moyenne** dans le menu **BOITE A OUTILS**. Une nouvelle colonne contenant la quantité moyenne de chaque produit est affichée sous la zone de requête.

# **Ajout de catégories aux données**

Les données peuvent être classées afin de créer des zones descriptives pour une source de données. Les catégories sont définies pour regrouper les données à partir de la page Données. Dans cet exemple, des catégories de compte de résultat sont créées pour regrouper les données dans le fichier Go\_Sales\_Discover.

#### **Avant de commencer**

Veillez à bien ouvrir la requête et assurez-vous que la source de données est affichée dans la page **Données**.

## **Procédure**

- 1. Dans la page Données, sélectionnez la colonne pour créer des catégories. Dans cet exemple, le coût total est sélectionné.
- 2. Dans la boîte à outils, cliquez sur **Catégoriser**. Vous pouvez également cliquer sur **CATEGORISER** sous la région de la requête. L'option Catégoriser est affichée dans la **BOITE A OUTILS**
- 3. Editez le nom de catégorie par défaut. Par exemple, Profit.
- 4. Développez la catégorie pour ajouter des critères de filtre.
- 5. Entrez le nom des critères de filtre. Par exemple, Profit supérieur à 100. Par défaut, le système génère automatiquement le nom des critères.
- 6. Développez le filtre pour définir la fonction permettant de calculer le profit.
- 7. Dans la liste déroulante, sélectionnez l'opération conditionnelle. Par exemple, Supérieur à.
- 8. Entrez la valeur qui mesure le profit. Par exemple, 100. La catégorie, Profit supérieur à 100 est affichée avec le filtre appliqué à toutes les valeurs supérieures à 100.
- 9. Sélectionnez **Appliquer les catégories**.
- 10. Facultatif :

Des catégories supplémentaires peuvent être générées en créant des filtres supplémentaires.

# **Interrogation d'une base de données**

Vous pouvez exécuter une requête sur les 1 000 premières lignes et colonnes d'une base de données ou sur l'ensemble de la table. L'instruction SQL de la requête exécutée en arrière-plan est affichée si vous développez SQL.

### **Procédure**

Créez une requête de base de données, puis effectuez l'une des étapes suivantes :

- v Pour exécuter la requête sur toute la table, cliquez sur **EXECUTER**.
- v Pour exécuter la requête sur les 1 000 premières lignes et colonnes, cliquez sur **1000 premières**.
- v Pour arrêter l'exécution de la requête, cliquez sur **ARRETER**. Le tableau de bord affiche des données partielles.
- v Pour personnaliser la requête SQL, sélectionnez **Personnaliser**.

## **Accès à une requête opérationnelle**

La fonctionnalité Requête opérationnelle permet à un utilisateur d'accéder aux données directement depuis la base de données. Une requête classique traite les demandes de modification des données via le moteur de données.

Sélectionnez l'option **Requête opérationnelle** dans la page **Données** pour accéder aux données directement depuis la base de données.

# **Création de packages de données**

Un package de données est une association logique de tables source créée en associant d'autres tables de source de données dans le système de gestion de base de données relationnelle. Elle agit comme une table de source de données unique. Vous pouvez créer une requête et un tableau de bord à partir d'un package de données.

## **Avant de commencer**

Assurez-vous d'être connecté à une source de données. Pour plus d'informations sur la connexion à une source, voir Chapitre [9, «Préparation des données», à la](#page-30-0) [page 23.](#page-30-0)

## **Pourquoi et quand exécuter cette tâche**

Dans cet exemple, un package de données est créé en associant les tables Fournisseurs et Produits dans une source de données de serveur SQL.

### **Procédure**

- 1. Accédez à la page Données et cliquez sur **SQL Server**. Une liste des tables de la source de données est affichée.
- 2. Cliquez sur **Créer un package de données** en regard de l'une des tables. Par exemple, la table Fournisseurs. La table Fournisseurs est affichée sous forme de diagramme de relations d'entité (ERD).
- 3. Entrez un nom pour le package de données. Dans cet exemple, le package de données est renommé en **Détails de la commande**.
- 4. Dans la page Données, cliquez sur le signe Plus (+) en regard de la table à associer à la table sélectionnée. Dans cet exemple, dans la **BOITE A OUTILS**, la table Produits est sélectionnée.
- 5. Dans la **BOITE A OUTILS**, cliquez sur **Ajouter** pour afficher les critères d'association.
- 6. Dans la **BOITE A OUTILS**, sélectionnez la clé principale dans la liste déroulante. Une clé principale est affichée avec l'icône **Clé** en regard. Dans cet exemple, IDFournisseur est sélectionné pour la table Produit.
- 7. Pour inclure tous les enregistrements de la table sélectionnée, cliquez sur **Inclure tout**. Si vous ne sélectionnez pas cette option, seules les valeurs qui remplissent les critères d'association sont incluses dans le package de données.
- 8. Dans la **BOITE A OUTILS**, sélectionnez l'autre table dans le menu. Dans cet exemple, Fournisseurs est sélectionné.
- 9. Sélectionnez la clé externe de l'autre table. Dans cet exemple, IDFournisseur est sélectionné.
- 10. Répétez l'étape 7 et cliquez sur **Terminé**.

## **Que faire ensuite**

Vous pouvez éditer et supprimer un package de données à partir de la page Données. Pour créer une requête et un tableau de bord à partir d'un package de données, voir Chapitre [11, «Tableaux de bord», à la page 47.](#page-54-0)

# **Chapitre 10. Visualisations**

Pour afficher les données dans un format qui vous convient, créez une visualisation.

Une visualisation affiche les données dans un format graphique, tel qu'un diagramme à barres, une carte de densité et un tableau croisé. Elle permet de personnaliser une visualisation et de modifier la couleur, l'orientation des axes et la disposition. Tableau croisé est la visualisation par défaut. Vous pouvez explorer une visualisation. Par exemple, vous pouvez afficher les données annuelles, puis les données trimestrielles et enfin, les données mensuelles.

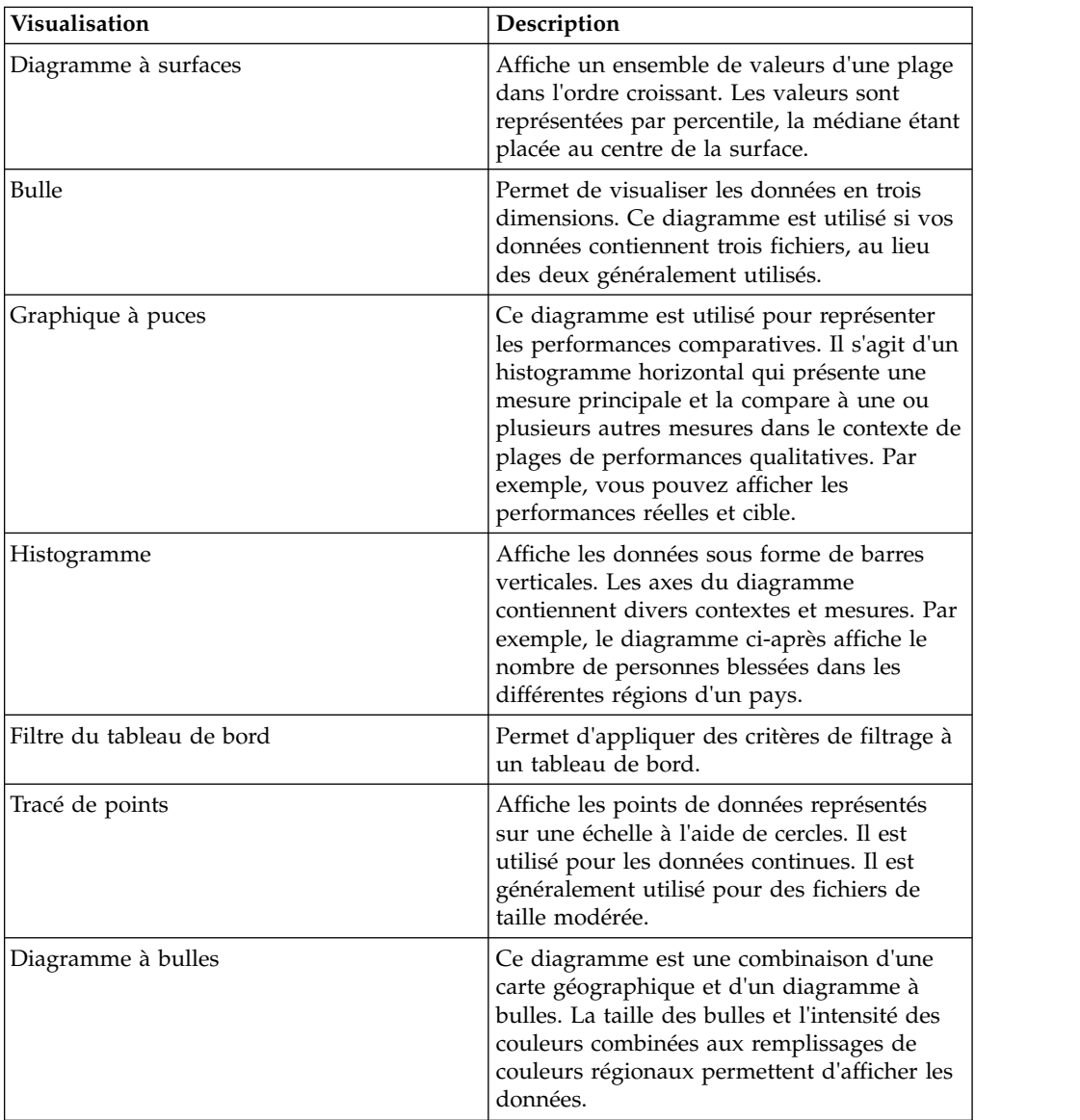

Le tableau suivant décrit les visualisations disponibles :

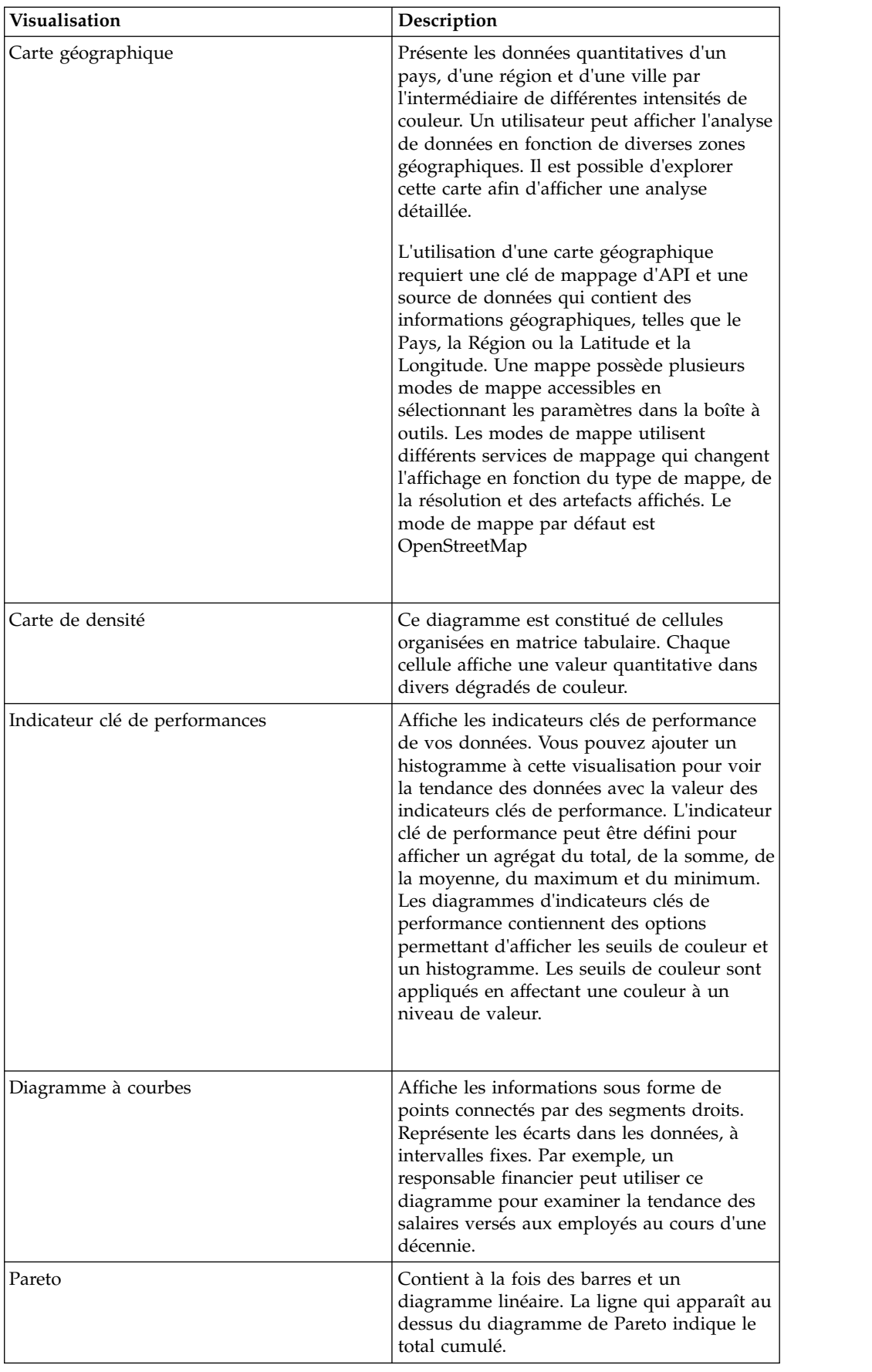

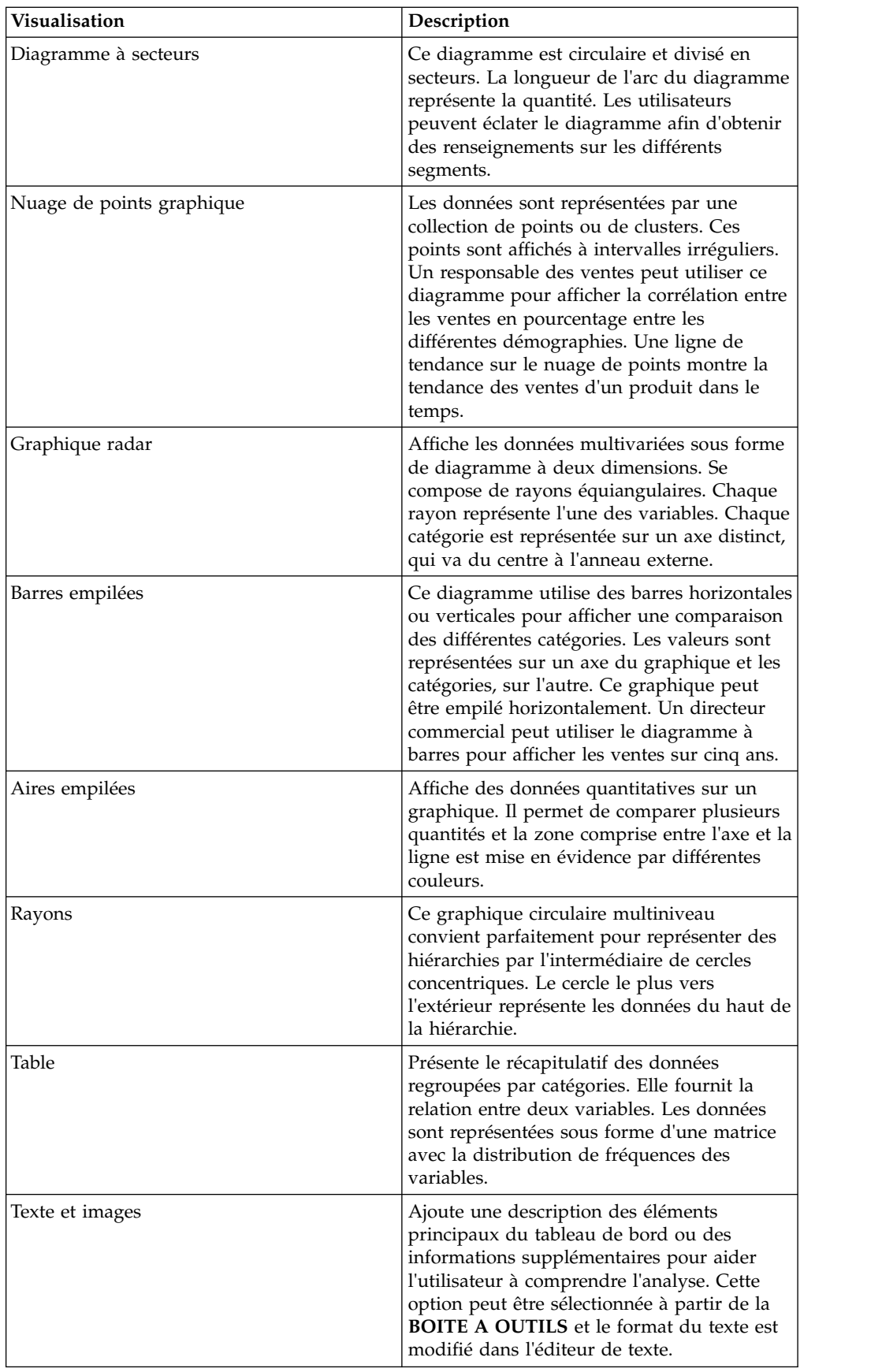

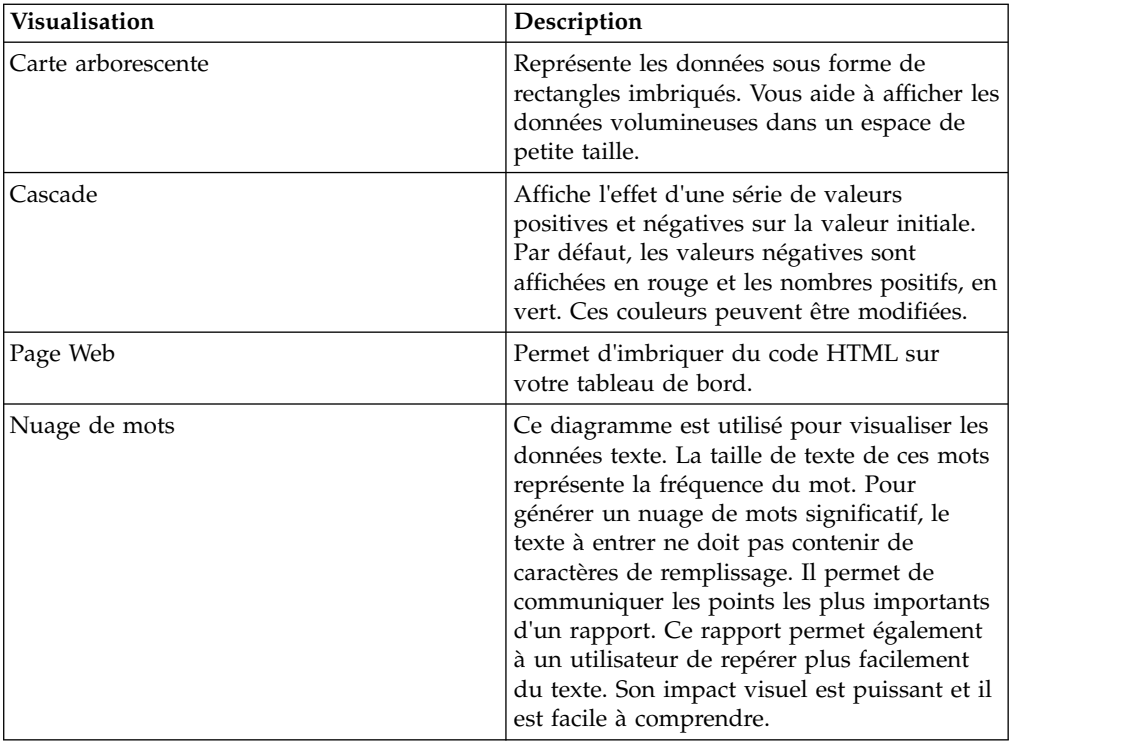

# **Utilisation d'un nuage de points**

Vous pouvez afficher l'analyse des données, la corrélation entre des points de données et la tendance des données sur un nuage de points. En fonction des dimensions et des mesures que vous avez sélectionnées, les données sont affichées dans les modes agrégation ou transaction.

Si vous sélectionnez plusieurs dimensions sur l'axe des X et une mesure sur l'axe des Y et que vous accédez au dernier niveau du diagramme, l'analyse est affichée dans le mode agrégation. Si vous sélectionnez plusieurs mesures sur l'axe des Y et plusieurs dimensions sur l'axe des X et que vous accédez aux données du niveau le plus bas, l'analyse est affichée dans le mode transaction.

Le nuage de points affiche également les corrélations entre deux ensembles de données associés. La corrélation est classée comme faible, moyenne ou forte.

le tableau suivant indique la catégorie de corrélation et les critères correspondants :

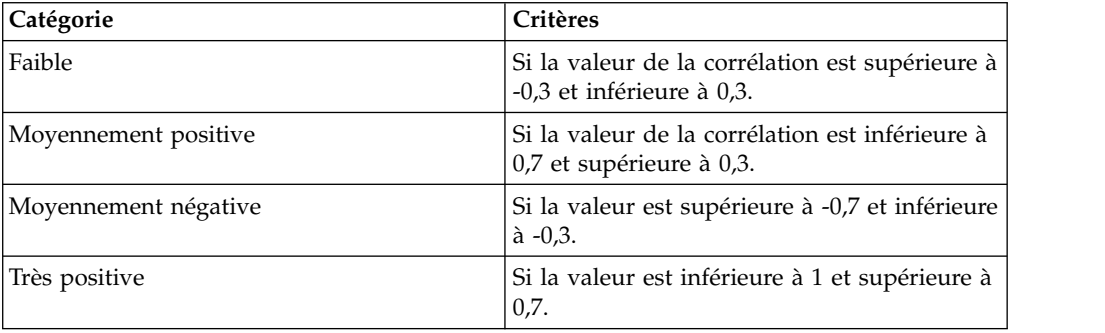

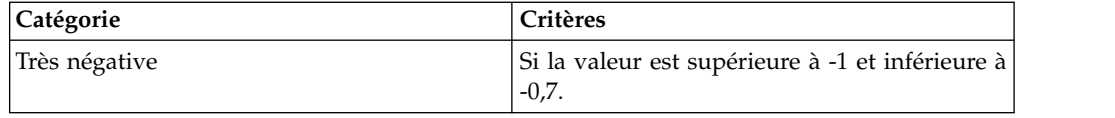

# **Présentation de tableau**

QMF Vision dispose désormais d'une fonctionnalité de génération de rapports par l'intermédiaire de tables, également appelée visualisation de *tableau croisé*. Un tableau croisé vous permet de regrouper des données complexes qui sont affichées sur une feuille de données et peuvent être organisées de différentes manières. L'organisation des données par l'intermédiaire d'un tableau croisé permet d'afficher horizontalement les données affichées verticalement.

# **Pourquoi et quand exécuter cette tâche**

Vous pouvez effectuer les fonctions suivantes sur une visualisation de tableau croisé :

- v Permutation des lignes et des colonnes en cliquant sur PERMUTER.
- v Basculement entre les vues Tableau simple et Tableau croisé en cliquant sur **TABLEAU CROISE**.
- v Masquage ou affichage d'une colonne en cliquant sur l'icône **Afficher/Masquer**. Cette option est visible lorsque vous placez le curseur de la souris sur un en-tête de colonne.

Vous pouvez formater les données de visualisations de tableau croisé en sélectionnant les options ci-après disponibles dans **BOITES A OUTILS**.

- Affichez le trajet de navigation du chemin de navigation lorsque vous explorez les données d'une colonne en sélectionnant **Elément de navigation**.
- v Affichez le sous-total de chaque ligne en sélectionnant **Sous-total**.
- v Affichez le total général de chaque colonne en sélectionnant **Total général**
- v Affichez le numéro de série de chaque ligne en sélectionnant **Numéro de ligne**.
- v Affichez une ligne sur deux avec des rayures grises en sélectionnant**Ligne avec des rayures**.
- v Modifiez les couleurs d'arrière-plan des dimensions, mesures et groupes.
- $\bullet$  values of  $\bullet$

Si l'axe des Y du tableau croisé contient plusieurs dimensions, vous pouvez explorer une colonne en la sélectionnant, puis en cliquant sur **Explorer**.

 $\bullet$  values of  $\bullet$ 

Sélectionnez une colonne, puis appliquez-lui les options de formatage. Vous pouvez modifier l'alignement du texte, la taille de police et la couleur de police.

- v Affichez les cellules, les colonnes, les lignes et la table sous forme de pourcentage.
- v Cliquez sur une dimension pour voir les diverses tâches que vous pouvez effectuer sur un contexte.
	- L'option **Tri** vous permet d'appliquer des conditions sur le contexte et de voir les valeurs résultantes dans le tableau croisé. Vous pouvez trier ces valeurs par nom ou par valeur.
	- L'option **Exception** vous permet de sélectionner des anomalies et de définir des exceptions personnalisées.

# **Tri des données par valeur**

Dans une visualisation de tableau croisé, les données dans une mesure peuvent être triées en appliquant diverses méthodes et règles.

## **Avant de commencer**

Vérifiez que la visualisation de tableau croisé est appliquée à la requête et qu'au moins une mesure est ajoutée sur l'axe des X.

## **Procédure**

- 1. Cliquez sur une mesure et sélectionnez **Trier par valeur**.
- 2. Dans la liste **Mesure**, sélectionnez la mesure à trier.
- 3. Dans la liste **Méthode**, sélectionnez la méthode mathématique, telle que somme, maximum ou moyenne.
- 4. Dans la liste **Règle**, sélectionnez l'ordre de tri.
- 5. Entrez le nombre maximal de lignes à trier dans la zone **Nombre le plus élevé**.
- 6. Facultatif : Sélectionnez **80/20** pour supprimer les données qui n'entrent pas dans les premiers 80 % des résultats.
- 7. Cliquez sur **TERMINE**.

## **Tri des données par nom**

Dans une visualisation de tableau croisé, les dimensions peuvent être triées suivant l'ordre croissant ou décroissant.

### **Avant de commencer**

Vérifiez que la visualisation de tableau croisé est appliquée à la requête et qu'au moins une dimension est ajoutée sur l'axe des X.

## **Procédure**

- 1. Cliquez sur une mesure et sélectionnez **Trier par nom**.
- 2. Dans la liste **Règle**, sélectionnez l'ordre dans lequel vous souhaitez trier les dimensions.
- 3. Entrez le nombre de lignes à trier dans la zone **Nombre le plus élevé**.
- <span id="page-49-0"></span>4. Cliquez sur **TERMINE**.

## **Création d'une exception personnalisée**

Un utilisateur peut définir une exception personnalisée pour une mesure d'un tableau de bord avec des visualisations de tableau croisé et d'indicateur clé de performance.

- 1. Connectez-vous à QMF Vision.
- 2. Créez un tableau de bord. Pour plus d'informations sur la création d'un tableau de bord, voir [Création de tableaux de bord.](#page-54-1)
- 3. Cliquez sur l'icône en forme de **chevron** dans le contexte pour lequel vous souhaitez créer l'exception.
- 4. Sélectionnez **Exception** > **Auto-défini**.
- 5. Entrez les critères d'exception à l'aide de fonctions mathématiques. Pour plus d'informations sur ces fonctions, voir [Fonctions de calcul.](#page-33-0)

6. Cliquez sur **Terminé**.

# **Définition de critères d'alerte**

Les alertes sont générées par une exception auto-définie dans des visualisations de tableau croisé et d'indicateur clé de performances.

## **Pourquoi et quand exécuter cette tâche**

Une planification associée à la visualisation de tableau croisé exécute et génère une alerte si la condition d'exception est remplie. Les détails de l'alerte sont envoyés à un utilisateur par e-mail. Pour plus d'informations sur la définition d'une exception personnalisée dans un tableau croisé, voir [Création d'une exception personnalisée.](#page-49-0)

## **Procédure**

- 1. Connectez-vous à QMF Vision.
- 2. Cliquez sur l'icône **Partage**.
- 3. Sélectionnez le tableau de bord qui contient la visualisation de tableau croisé ou d'indicateur clé de performances avec l'exception auto-définie.
- 4. Entrez l'utilisateur ou le groupe avec lequel l'alerte doit être partagée.
- <span id="page-50-0"></span>5. Sélectionnez l'option **Partage, avec alertes**.

# **Formatage d'une visualisation**

Vous pouvez modifier la présentation d'une visualisation.

## **Avant de commencer**

Vous devez éditer un tableau de bord pour modifier la visualisation.

## **Procédure**

1. Dans la page **Détection**, cliquez sur **Action de graphique** dans BOITE A OUTILS et sélectionnez les options suivantes :

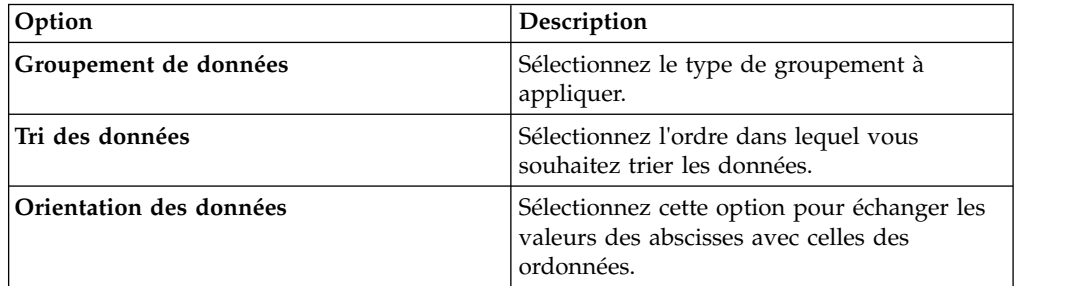

- 2. Cliquez sur **Style de diagramme** dans **Boîte à outils**, dans la page **Détection**.
- 3. En fonction de votre visualisation, vous pouvez afficher et sélectionner les options suivantes :

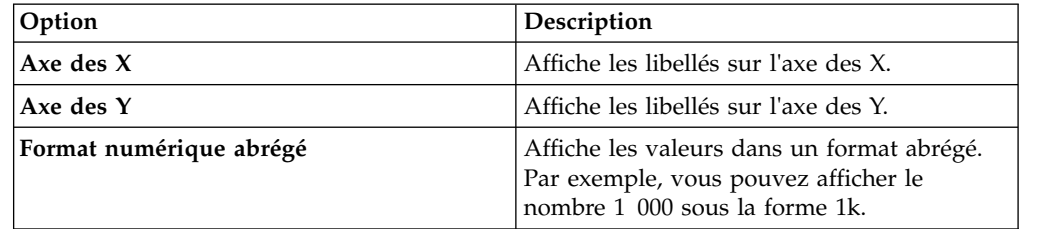

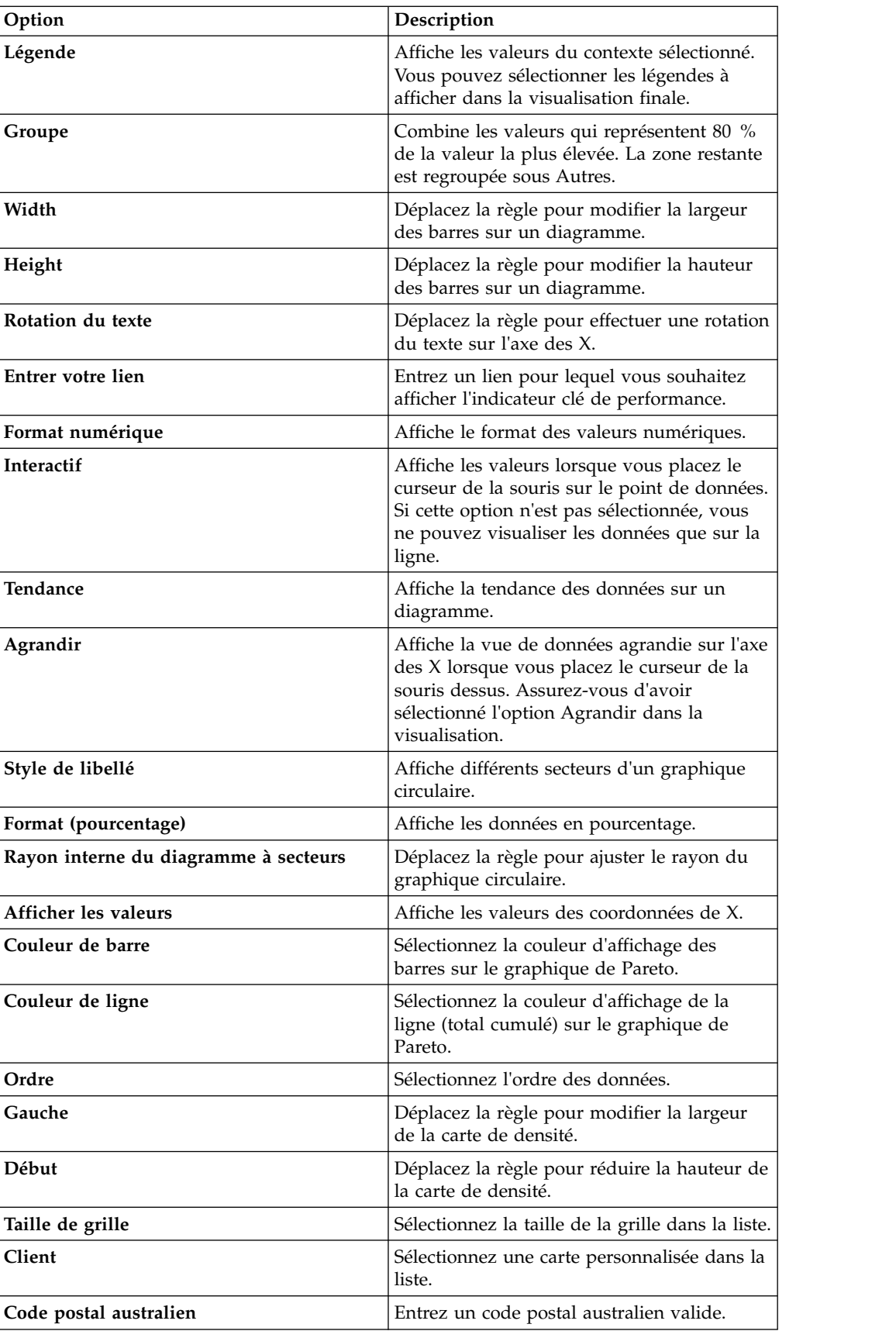

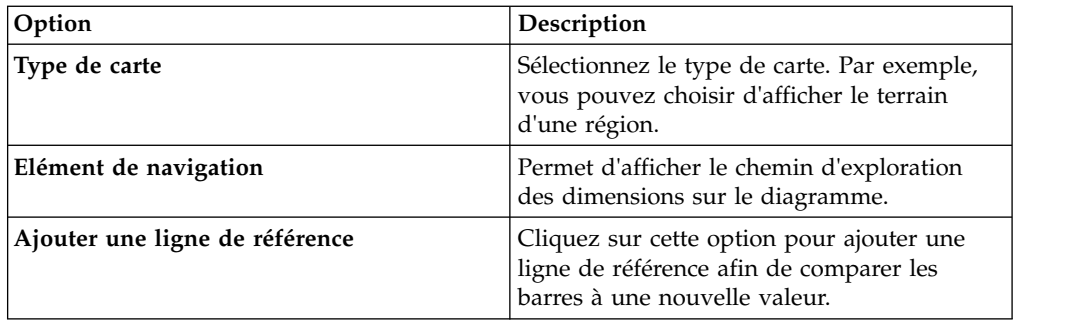

4. Cliquez sur **Afficher l'état de requête** pour afficher le dernier état mis à jour de la requête.

## **Utilisation des cartes**

Un utilisateur peut créer des tableaux de bord avec des cartes géographiques et des cartes à bulles et les personnaliser pour afficher les données selon vos besoins.

## **Procédure**

- 1. Ouvrez la source dans la page **Détection**.
- 2. Développez **BOITE A OUTILS** et sélectionnez la carte de votre choix.
- 3. Appliquez les paramètres d'en-tête de la carte. Pour plus d'informations, voir [«Création d'en-têtes pour les visualisations», à la page 49](#page-56-0)
- 4. Dans le panneau **Style de diagramme**, sélectionnez le type de carte dans la liste. Pour plus d'informations sur les styles de diagramme, voir [Formatage](#page-50-0) [d'une visualisation.](#page-50-0)
- 5. Dans la liste **Limite de données groupées**, sélectionnez les données à afficher sur la carte.

## **Que faire ensuite**

Vous pouvez explorer les données sur le tableau de bord en cliquant deux fois sur les points de données, sur la carte.

# <span id="page-54-1"></span><span id="page-54-0"></span>**Chapitre 11. Tableaux de bord**

Vous pouvez créer des tableaux de bord à partir de la page **Ecran initial** ou de la page Données. L'affichage des tableaux de bord à partir de la page **Ecran initial** est utile si vous ne souhaitez pas modifier les données. D'un autre côté, l'affichage des tableaux de bord par l'intermédiaire de la page Données vous permet de manipuler les données.

## **Pourquoi et quand exécuter cette tâche**

Par défaut, QMF Vision fournit des exemples de tableau de bord, requête associée et source. Lorsqu'un utilisateur se connecte à QMF Vision, ces exemples de tableau de bord sont affichés dans la page Ecran initial. Les exemples de fichier se trouvent dans le dossier etc/webserver.yml. L'utilisateur peut créer des tableaux de bord, les exporter, et les placer dans le dossier pour qu'ils soient utilisés comme exemples.

# **Navigateur de gouvernance des tableaux de bord**

Le navigateur des tableaux de bord est affiché lorsqu'un utilisateur clique sur l'icône en forme de chevron, en haut de la page Ecran initial. Le navigateur des tableaux de bord offre une vue transparente de tous les tableaux de bord, requêtes, sources et associations entre ces derniers. Lorsqu'un utilisateur sélectionne un élément, les autres éléments qui y sont associés sont mis en évidence. L'utilisateur peut explorer l'élément sélectionné. Par exemple, lorsque l'utilisateur sélectionne un tableau de bord, la source, la requête et les utilisateurs associés à ce tableau de bord sont mis en évidence.

# **Création d'un tableau de bord à partir de la page Données**

Utilisez cette méthode si vous souhaitez explorer les diverses sources de données et requêtes avant de créer un tableau de bord.

## **Procédure**

- 1. Accédez à la page Données et cliquez sur une requête ou une source.
- 2. Cliquez sur l'icône **Créer un tableau de bord**. Pour formater la visualisation, ajoutez des contextes et des mesures.
- 3. Cliquez sur **Terminé**. Le tableau de bord est affiché dans la page **Détection**.

# **Génération de tableaux de bord automatiques**

Un utilisateur peut créer un tableau de bord en sélectionnant une mesure ou une dimension cible pour une source. Cette fonction évite d'avoir à créer une requête avant de créer un tableau de bord.

### **Avant de commencer**

## **Pourquoi et quand exécuter cette tâche**

## **Procédure**

1. Connectez-vous à Rocket Discover, puis cliquez sur **+TABLEAU DE BORD**.

- 2. Dans la page **Données**, sélectionnez la source de données, puis cliquez sur **AJOUTER**.
- 3. Sélectionnez la mesure ou la dimension cible d'analyse, puis cliquez sur **CREER**. Par exemple, un utilisateur peut sélectionner la mesure Marge bénéficiaire pour l'analyse de base.
- 4. Cliquez sur **CREER**. Le tableau de bord affiche l'analyse pour toutes les dimensions avec la mesure Marge bénéficiaire comme source.

## **Edition de tableaux de bord**

Permet de changer la taille, de modifier les schémas de couleurs et d'ajouter des visualisations à un tableau de bord.

Vous pouvez effectuer les tâches suivantes pour modifier une visualisation :

- Développement d'une visualisation.
- $\bullet$  values of  $\bullet$

 $\bullet$  values of  $\bullet$ 

- Ajout d'un calcul en sélectionnant des valeurs et des fonctions mathématiques.
- $\bullet$  values of  $\bullet$

Modification des propriétés d'une visualisation par l'intermédiaire de l'option **Paramètre**.

- $\bullet$  values of  $\bullet$ 
	- Ajout d'un titre à la visualisation en sélectionnant **Afficher l'en-tête**.
- $\bullet$  values of  $\bullet$

Copie de la visualisation.

- v Actualisation de la visualisation pour afficher les modifications.
- Application de filtres à la visualisation en sélectionnant le critère de filtrage dans la liste.

Utilisez l'option Histogramme pour explorer et afficher les données d'une plage de dates spécifique.

Le nom de tableau de bord par défaut est affecté à partir de l'en-tête de diagramme initial. Ce nom peut être modifié en sélectionnant et éditant le nom affecté à l'onglet dans le coin gauche du tableau de bord.

- Application d'une agrégation sur un diagramme pour afficher la moyenne, le nombre d'éléments et la somme.
- $\bullet$  values of  $\bullet$

 $\bullet$  values of  $\bullet$ 

Attribution de couleurs à une mesure pour identifier les valeurs en fonction de l'intensité de la couleur. Les diagrammes contiennent un schéma de couleur par défaut qui peut être modifié en spécifiant une couleur pour une mesure. La couleur de début représente la valeur la plus basse et la couleur de fin, la valeur la plus élevée. Une fois qu'une mesure ou une colonne a été sélectionnée, un dégradé monochrome ou à deux couleurs peut être affecté. Par exemple, sélectionnez une couleur pour représenter le nombre minimal et maximal de ventes, comme indiqué. Les options de couleur par défaut sont fournies. Il est également possible d'accéder à une palette en cliquant sur la couleur de début ou de fin. Si un correctif de couleur est sélectionné, un dégradé est appliqué à l'aide de cette base de couleur. Une fois qu'une couleur a été sélectionnée, la valeur hexadécimale et la couleur sont alimentées pour spécifier la sélection.

v Pour explorer une visualisation, appliquez des filtres temporels à un contexte de date. Le diagramme ci-après affiche le filtre Année sélectionné pour le contexte Date de la commande.

# <span id="page-56-0"></span>**Création d'en-têtes pour les visualisations**

Vous pouvez spécifier un nom significatif pour votre visualisation. Cela permet de distinguer les diverses visualisations sur votre page **Ecran initial**.

## **Avant de commencer**

Vous devez éditer une visualisation pour ajouter et modifier un en-tête.

## **Procédure**

- 1. Cliquez sur **Style d'en-tête** dans **BOITE A OUTILS**, dans la page Détection.
- 2. Cliquez sur **Afficher l'en-tête**.
- 3. Entrez un titre pour la visualisation.
- 4. Cliquez sur la zone de description pour sélectionner une couleur dans le sélecteur de couleur.
- 5. Sélectionnez la position horizontale de l'en-tête.
- 6. Sélectionnez la position verticale de l'en-tête.
- 7. Faites glisser le curseur Taille de police pour ajuster la taille de la police.
- 8. Faites glisser le curseur Emplacement de l'en-tête pour ajuster l'espace sous le titre.

## **Résultats**

L'exemple ci-après affiche un tableau de bord avec le prix de vente unitaire d'un produit basé sur le type.

## **Que faire ensuite**

# **Application d'une action de diagramme**

Vous pouvez modifier la manière dont les données sont regroupées sur une visualisation, trier les données et changer l'orientation des axes.

## **Avant de commencer**

Vous devez éditer un tableau de bord pour modifier la visualisation.

## **Pourquoi et quand exécuter cette tâche**

- 1. Ouvrez un tableau de bord en mode édition.
- 2. Développez **BOITE A OUTILS** et cliquez sur l'icône **Paramètre**.
- 3. Cliquez sur **Masquer l'action sur le graphique** dans BOITE A OUTILS et sélectionnez les options suivantes :

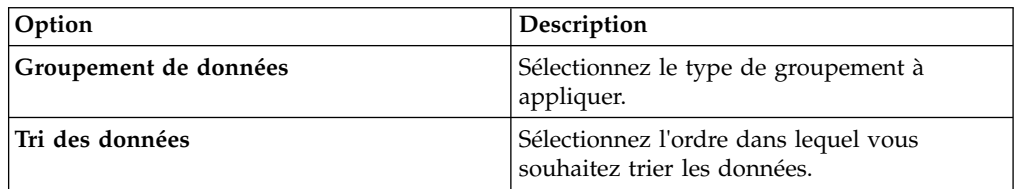

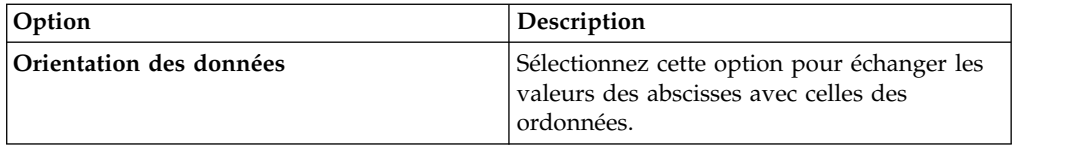

# **Application d'un style de diagramme**

Vous pouvez personnaliser les données que vous affichez sur une visualisation.

# **Pourquoi et quand exécuter cette tâche**

- 1. Ouvrez un tableau de bord en mode édition.
- 2. Développez **BOITE A OUTILS** et cliquez sur l'icône **Paramètre**.
- 3. Cliquez sur **Style de diagramme**
- 4. En fonction de votre visualisation, vous pouvez afficher et sélectionner les options suivantes :

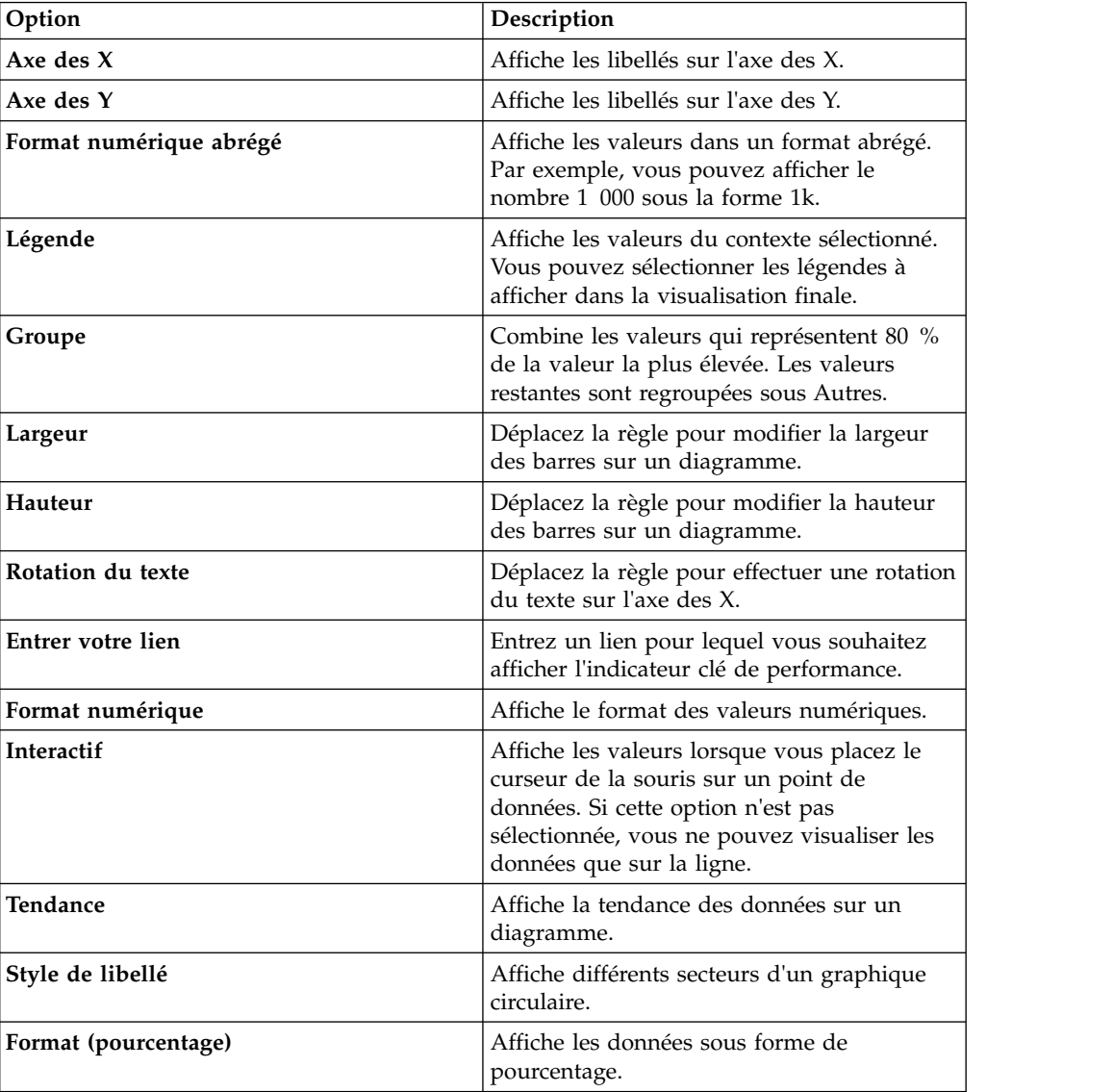

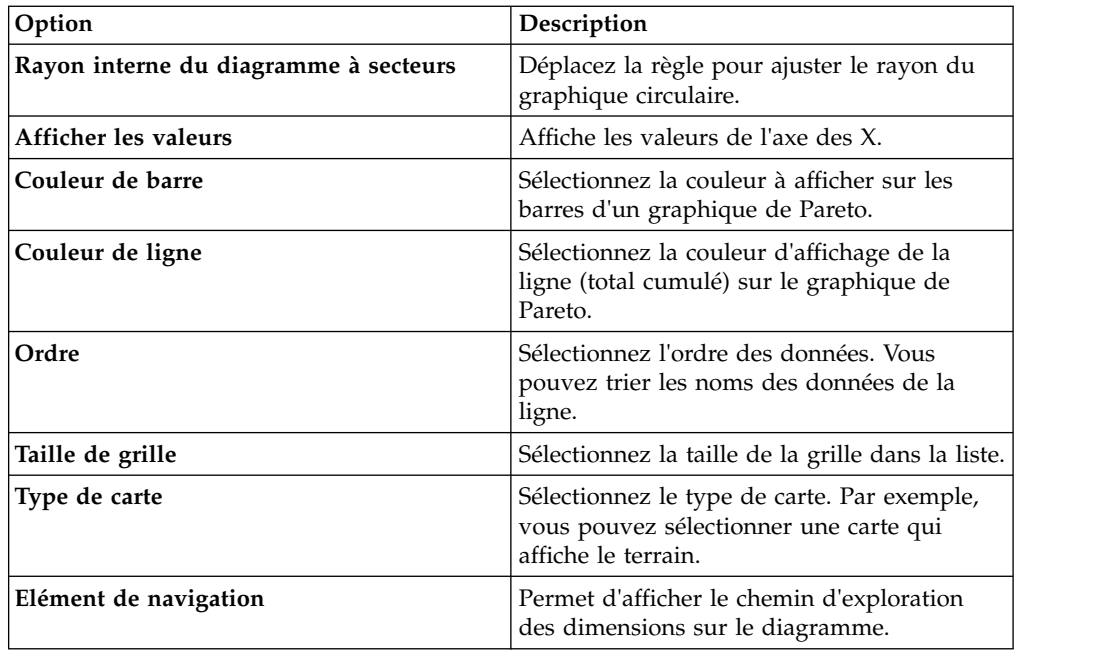

# **Transformation de données**

Permet de réduire le temps nécessaire pour afficher un ensemble de données de grande taille et restreindre le nombre de lignes à analyser et afficher dans le tableau de bord.

## **Procédure**

- 1. Ouvrez un tableau de bord en mode édition.
- 2. Développez BOITE A OUTILS et cliquez sur l'icône **Paramètre**.
- 3. Développez **Transformation de données**, puis sélectionnez la limite de données dans la liste.
- 4. Cliquez sur **Afficher l'état de requête** pour afficher le dernier état mis à jour de la requête.

# **Publication d'un tableau de bord**

Un tableau de bord peut être publié via une URL. Cette URL peut être partagée avec divers utilisateurs et ces utilisateurs ne requièrent pas de nouvelle licence système pour afficher le tableau de bord partagé.

## **Avant de commencer**

## **Pourquoi et quand exécuter cette tâche**

- 1. Ouvrez le tableau de bord à partager depuis la page **Ecran initial**.
- 2. Dans la page **Détection**, cliquez sur l'icône tiroir, puis sélectionnez **Publier**. La boîte de dialogue Publication du tableau de bord affiche les options permettant de générer une URL ou de créer un fragment HTML avec les dimensions spécifiées.
- 3. Spécifiez l'URL et les dimensions du fragment.
- 4. Copiez l'URL ou le fragment.

5. Cliquez sur **TERMINE**. Un indicateur dans le tableau de bord signale que ce dernier est publié.

### **Que faire ensuite**

Pour révoquer la publication du tableau de bord, alors que le tableau de bord est affiché, sélectionnez **Plus** > **Publier**.

## **Affichage de tableaux de bord**

Vous pouvez afficher tous vos tableaux de bord dans la page **Ecran initial**.

Vous pouvez partager des tableaux de bord et les marquer comme favoris. Vous pouvez classer vos tableaux de bord si vous en utilisez plusieurs. Vous pouvez également afficher tous les tableaux de bord, ceux partagés ou encore, ceux que vous avez récemment utilisés.

## **Balisage d'un tableau de bord**

Pour organiser des tableaux de bord associés à des tableaux en groupes logiques, ajoutez-leur des balises.

### **Avant de commencer**

Pour ajouter une balise, vous devez éditer les droits du tableau de bord.

### **Procédure**

- 1. Accédez à la page **Ecran initial** et cliquez sur **Vue de grille** ou **Vue de liste** pour afficher la liste des tableaux de bord.
- 2. Cliquez sur le tableau de bord à baliser et entrez la valeur de la balise. Par exemple, le tableau de bord GO\_Sales\_Discover affiche les données de vente. Par conséquent, **sales** est une balise pertinente.

## **Application d'un conteneur de filtres**

Un conteneur de filtres comporte les différents critères de filtrage qu'un utilisateur souhaite appliquer à un tableau de bord. Cette fonctionnalité permet de limiter la vue des données.

## **Pourquoi et quand exécuter cette tâche**

#### **Procédure**

- 1. Cliquez sur le tableau de bord auquel vous souhaitez ajouter des filtres.
- 2. Développez **BOITE A OUTILS**, puis cliquez sur l'icône **Filtre**.
- 3. Cliquez sur l'icône **Ajouter** dans les conteneurs de filtres.
- 4. Dans la liste **Zone**, sélectionnez la mesure ou la dimension.
- 5. Dans la liste **Condition**, sélectionnez une condition de comparaison, telle que Null ou Est inférieur à.
- 6. Entrez une valeur pour le filtre.

# **Ajout de filtres**

Pour limiter la quantité de données affichées sur un tableau de bord possédant plusieurs visualisations, appliquez des filtres.

## **Pourquoi et quand exécuter cette tâche**

## **Procédure**

- 1. Ouvrez le tableau de bord auquel vous souhaitez appliquer un filtre.
- 2. Développez la **BOITE A OUTILS** et cliquez sur **Filtre**
- 3. Sélectionnez la zone et la condition, puis entrez la valeur.
- 4. Cliquez sur **Plus** pour ajouter le filtre au tableau de bord.

# **Ajout d'annotations à un tableau de bord**

Lorsqu'un tableau de bord est partagé, tous les utilisateurs peuvent annoter un graphique dans ce tableau de bord. Cette fonctionnalité permet aux utilisateurs qui collaborent d'ajouter des informations dans un tableau de bord. Par exemple, plusieurs utilisateurs peuvent ajouter leurs commentaires concernant les prévisions de ventes d'un service.

## **Pourquoi et quand exécuter cette tâche**

- 1. Ouvrez le tableau de bord à annoter.
- 2. Développez **BOITE A OUTILS** et sélectionnez **Ajouter une ligne de référence**.
- 3. Entrez les informations suivantes pour la ligne de référence :

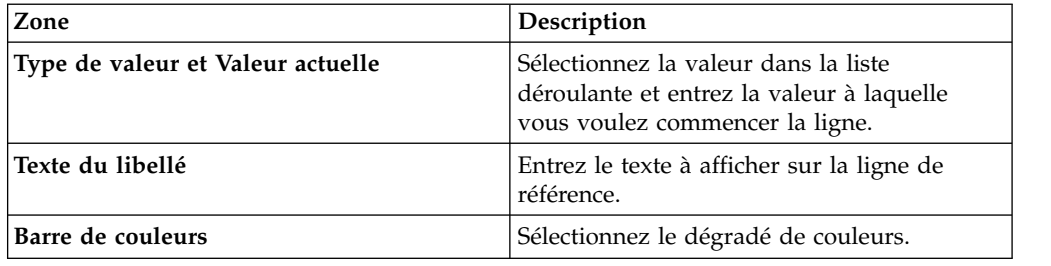

- 4. Sélectionnez **Afficher l'annotation**.
- 5. Cliquez sur **Ajouter une annotation**, puis cliquez deux fois sur la barre à annoter.
- 6. Cliquez sur **ANNOTATION** et entrez les informations suivantes :

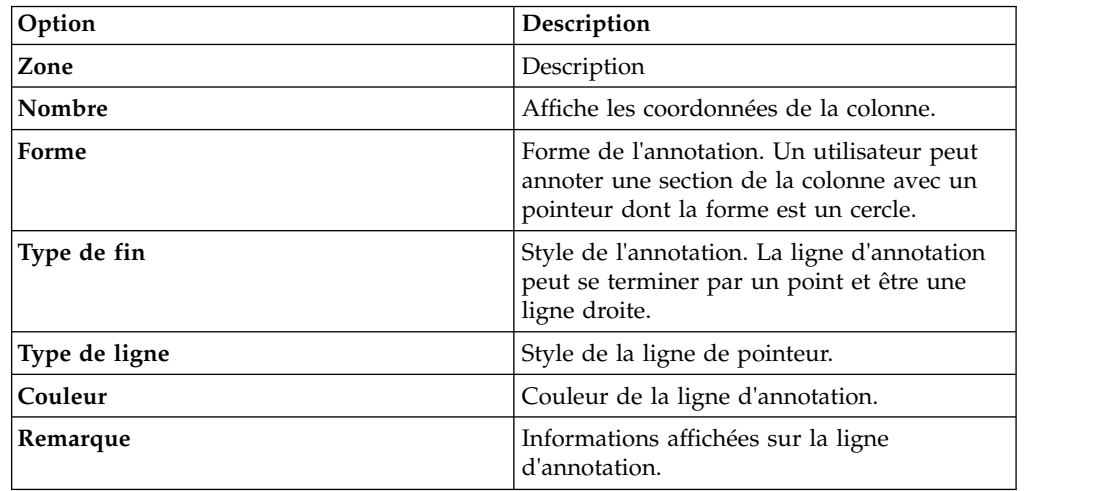

# **Association de visualisations**

Vous pouvez associer plusieurs visualisations générées par deux sources de données différentes dans un tableau de bord. Cette fonctionnalité offre une analyse exhaustive des données résultantes. En associant des visualisations différentes, vous pouvez afficher les données sous une autre perspective.

## **Avant de commencer**

Assurez-vous que le tableau de bord contient deux rapports avec deux sources de données différentes.

## **Procédure**

- 1. Ouvrez le tableau de bord.
- 2. Dans la page **Détection**, cliquez sur l'icône **Association** dans **BOITE A OUTILS**.
- <span id="page-61-0"></span>3. Sélectionnez la source et les zones dans les listes déroulantes.
- 4. Cliquez sur **AJOUTER UNE ZONE** et répétez l['étape 3.](#page-61-0)

# **Association de tableaux de bord**

Un tableau de bord peut contenir diverses visualisations ; plusieurs peuvent provenir de la même source de données et présenter un contenu similaire. Par conséquent, un tableau de bord peut devenir spécifique à un domaine, tel que les ventes, tandis qu'un autre peut être associé au stock. Un utilisateur peut associer de tels tableaux de bord. Cette fonctionnalité permet à un utilisateur de créer un groupe logique de tableaux de bord en navigant aisément entre les tableaux de bord associés.

## **Pourquoi et quand exécuter cette tâche**

L'utilisateur peut ajouter plusieurs tableaux de bord dans la page Détection en cliquant sur le bouton **Afficher les liens de tableau de bord** et en ajoutant les tableaux de bord sélectionnés. Ces tableaux de bord sont affichés sous forme de liens hypertexte. Vous pouvez cliquer sur la flèche précédente pour afficher les tableaux de bord parent. Dans une présentation, l'utilisateur peut appliquer différents filtres sur les tableaux de bord associés pour afficher les mêmes données pour des scénarios différents. Ces filtres ne sont appliqués qu'au tableau de bord associé et le tableau de bord d'origine n'est pas modifié.

## **Procédure**

- 1. Sélectionnez un tableau de bord.
- 2. Sélectionnez l'onglet **Afficher les liens de tableau de bord**.
- 3. Cliquez sur **Ajouter un lien de tableau de bord** et cliquez sur l'icône Plus.
- 4. Sélectionnez le tableau de bord en cliquant sur l'icône Plus. Le tableau de bord sélectionné s'affiche sous forme de tableau de bord associé et peut être parcouru sur le tableau de bord.

## **Que faire ensuite**

Une fois qu'il a cliqué sur le lien, un utilisateur peut voir la flèche permettant de retourner au tableau de bord précédent.

# **Paramètres du tableau de bord**

Vous pouvez effectuer des fonctions supplémentaires sur un tableau de bord de la page **Détection**.

## **Pourquoi et quand exécuter cette tâche**

Pour afficher les options de configuration, cliquez sur l'icône **Paramètre** de la **BOITE A OUTILS** et sélectionnez les options suivantes :

### **Mise en évidence coordonnée**

Vous pouvez sélectionner une mesure spécifique dans une visualisation et la visualiser dans un contexte différent dans les visualisations restantes. Par exemple, l'image ci-après affiche deux visualisations avec une source de données commune. Le graphique en colonnes affiche le prix par pays et le graphique empilé, le prix des articles par société. Si vous pouvez explorer l'histogramme par pays, le graphique empilé affiche le prix de la société que vous avez sélectionnée dans le graphique en colonnes.

### **Actualiser les données de requête à l'ouverture du tableau de bord**

Cette fonction vous permet d'exécuter une requête associée à un tableau de bord lorsque vous ouvrez le tableau de bord à partir de la page **Ecran initial**. Cette option garantit que le tableau de bord affiche les données les plus récentes.

### **Exécution auto.**

Cette fonction fournit deux moyens de recharger le tableau de bord.

### **Recharger le tableau de bord**

le tableau de bord est automatiquement mis à jour selon l'intervalle de temps configuré. Cette fonctionnalité est disponible si le rapport du tableau de bord est créé à partir d'une base de données.

### **Parcourir les données**

Une source de données spécifique et une colonne dans un tableau de bord sont automatiquement mises à jour selon l'intervalle de temps configuré.

# **Génération de tableaux de bord automatiques**

Un utilisateur peut créer un tableau de bord en sélectionnant une mesure ou une dimension cible pour une source. Cette fonction évite d'avoir à créer une requête avant de créer un tableau de bord.

## **Avant de commencer**

## **Pourquoi et quand exécuter cette tâche**

- 1. Connectez-vous à Rocket Discover, puis cliquez sur **+TABLEAU DE BORD**.
- 2. Dans la page **Données**, sélectionnez la source de données, puis cliquez sur **AJOUTER**.
- 3. Sélectionnez la mesure ou la dimension cible d'analyse, puis cliquez sur **CREER**. Par exemple, un utilisateur peut sélectionner la mesure Marge bénéficiaire pour l'analyse de base.
- 4. Cliquez sur **CREER**. Le tableau de bord affiche l'analyse pour toutes les dimensions avec la mesure Marge bénéficiaire comme source.

# **Chapitre 12. Présentation**

Un utilisateur peut transformer des tableaux de bord en présentation. Logiquement, les tableaux de bord similaires peuvent être combinés pour créer une présentation.

# **Création de présentations**

Un utilisateur peut créer une présentation en combinant plusieurs tableaux de bord et en les visualisant dans la page **Ecran initial**.

## **Pourquoi et quand exécuter cette tâche**

## **Procédure**

- 1. Connectez-vous à QMF Vision, puis cliquez sur **+PRESENTATION**.
- 2. Dans la page **Détection**, cliquez sur l'icône **Ajouter** pour ajouter un nouveau tableau de bord à la présentation. Les requêtes et tableaux de bord associés à la présentation sont également partagés.
- 3. Cliquez sur l'icône **Lire** pour afficher la présentation.
- 4. Facultatif : Cliquez sur l'icône **Retour** pour retourner au tableau de bord.

## **Que faire ensuite**

Un utilisateur peut effectuer un zoom avant ou arrière sur la présentation en accédant aux contrôles en haut de l'écran.

## **Copie de présentations**

Un utilisateur peut créer des copies de présentation dans les pages Ecran initial et Partage.

### **Avant de commencer**

## **Pourquoi et quand exécuter cette tâche**

- 1. Connectez-vous à QMF Vision, puis cliquez sur **Mes présentations**.
- 2. Cliquez sur **Plus** pour mettre en évidence les présentations.
- 3. Sélectionnez les présentations et cliquez sur **COPIER**.
- 4. Sélectionnez **TERMINE**. Pour afficher le tableau de bord dans un autre navigateur, collez l'URL copiée.

# **Chapitre 13. Partage et collaboration**

Vous pouvez discuter avec d'autres utilisateurs et partager des tableaux de bord, des sources et des requêtes.

### **Partage**

La page Partage permet de rechercher des types de fichier, des sources et des tableaux de bord.

Vous pouvez affecter, afficher et modifier des droits d'accès pour un utilisateur ou un groupe d'utilisateurs.

### **Collaboration**

QMF Vision permet aux utilisateurs de se connecter et de collaborer en temps réel. Vous pouvez discuter avec des utilisateurs, afficher leur disponibilité et créer des groupes de discussion.

Vous pouvez partager un tableau de bord avec d'autres utilisateurs par l'intermédiaire de la fonctionnalité de discussion, de plusieurs manières :

 $\bullet$  values of  $\bullet$ 

 $\bullet$  values of  $\bullet$ 

**Page Ecran initial** : faites glisser le tableau de bord dans la fenêtre de discussion.

**Page Détection** : cliquez sur l'icône **Partager** dans la fenêtre de discussion. Le tableau de bord que vous utilisez est partagé avec l'utilisateur. Cette fonctionnalité est utile si vous souhaitez partager un brouillon de votre tableau de bord avant de le finaliser.

### **Tâches associées**:

[«Gestion des groupes», à la page 11](#page-18-0)

Vous pouvez créer un groupe d'utilisateurs. Chaque utilisateur du groupe peut afficher ou modifier le groupe. Par exemple, une entreprise peut employer deux cadres et il est donc possible de créer un groupe de cadres pour ces comptes. Par défaut, QMF Vision fournit les groupes Admin et Tous les utilisateurs.

## **Partage de tableaux de bord**

Vous pouvez partager des tableaux de bord avec d'autres utilisateurs et afficher des tableaux de bord que d'autres utilisateurs ont partagé avec vous.

- 1. Accédez à la page Partage, puis sélectionnez le tableau de bord à partager.
- 2. Entrez le nom de l'utilisateur ou du groupe avec lequel vous souhaitez partager le tableau de bord.
- 3. Sélectionnez des droits d'accès, puis cliquez sur **Ajouter**. La miniature du tableau de bord partagé n'affiche pas de contenu à moins que l'utilisateur ne clique dessus et confirme qu'il dispose de droits d'affichage des données.

## **Exemple**

**Remarque :** Par défaut, les utilisateurs n'ont pas besoin d'établir de connexion avec le serveur pour afficher un tableau de bord partagé avec eux. Toutefois, pour restreindre le nombre d'utilisateurs qui accèdent à votre source, Rocket Discover invite les utilisateurs à se connecter à l'aide de leurs données d'identification pour afficher un tableau de bord partagé.

Cliquez sur **Partage, avec données d'identification** pour partager le tableau de bord avec d'autres utilisateurs à l'aide de votre nom d'utilisateur et de votre mot de passe TM1. Si vous ne sélectionnez pas cette option, QMF Vision invite les utilisateurs à fournir leur nom d'utilisateur et leur mot de passe TM1.

## **Que faire ensuite**

Vous pouvez également partager le tableau de bord à partir de la page Détection en sélectionnant **Partager** dans le menu.

## **Fonctionnalité de discussion**

Les utilisateurs peuvent collaborer à l'aide de la fonctionnalité de discussion dans QMF Vision. Une fois que vous êtes connecté à l'application, l'option de discussion est affichée dans la coin inférieur droit. Pour utiliser la discussion, cliquez sur l'icône de discussion.

## **Partage de tableaux de bord via IBM Connections**

Vous pouvez partager un tableau de bord avec diverses communautés dans IBM Connections. Le tableau de bord peut être partagé sous forme de mise à jour de statut, de signet ou d'idée, à partir de la page Partage ou Détection.

### **Pourquoi et quand exécuter cette tâche**

Si un tableau de bord est partagé comme statut, les mises à jour du tableau de bord sont visibles par les membres de la communauté. Un signet est un lien hypertexte du tableau de bord. Les membres peuvent cliquer sur ce lien pour afficher le tableau de bord. Une idée est similaire à un statut, mais elle dispose en plus d'une fonctionnalité de vote. Les membres de la communauté peuvent apprécier et commenter l'idée associée au tableau de bord partagé.

### **Avant de commencer**

IBM Connections doit être configuré. Pour plus d'informations, voir [Configuration](#page-15-0) [des réseaux sociaux.](#page-15-0)

- 1. Ouvrez le tableau de bord que vous souhaitez partager.
- 2. Cliquez sur l'icône **Menu** et sélectionnez **RESEAUX SOCIAUX** > **IBM CONNECTIONS**.
- 3. Sélectionnez le mode de partage du tableau de bord. Par exemple, vous pouvez partager le tableau de bord comme signet.
- 4. Sélectionnez les communautés avec lesquelles le tableau de bord doit être partagé.
- 5. Entrez un message relatif au tableau de bord et cliquez sur **OK**.

# **Chapitre 14. Présentation de la planification**

Vous pouvez créer plusieurs planifications pour mettre à jour les requêtes et les tableaux créés à l'aide d'une source de base de données.

Les planifications peuvent être configurées pour être exécutées à un moment spécifique (minute, heure, jour, semaine ou mois). Par défaut, une planification est exécutée tous les jours à minuit. Si le système rencontre une exception prédéfinie après l'exécution d'une planification, une alerte est envoyée à l'utilisateur par e-mail.

# **Planification d'une tâche**

Vous pouvez créer une planification pour exécuter une tâche à un moment donné. Si une planification échoue, une notification par courrier électronique est envoyée au propriétaire du tableau de bord.

## **Procédure**

- 1. Dans **Boîte à outils**, cliquez sur **Planifier**.
- 2. Sélectionnez **Activer la planification**.
- 3. Dans la liste déroulante **Fréquence d'actualisation**, sélectionnez l'une des options suivantes :

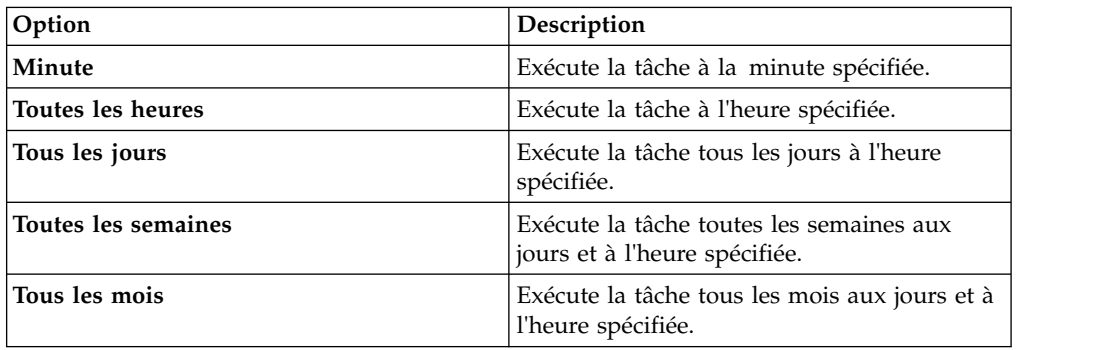

4. Dans la zone **Notification de réseau social**, sélectionnez les réseaux social à notifier. Les réseaux sociaux doivent être configurés pour que les options apparaissent dans la zone **Notification de réseau social**.

Pour plus d'informations, voir [«Configuration du réseau social pour IBM](#page-15-1) [Connections», à la page 8.](#page-15-1)

# **Chapitre 15. Utilisation d'IBM Cognos TM1**

Vous pouvez vous connecter à un serveur IBM Cognos TM1 et utilisez les cubes prédéfinis pour générer des tableaux de bord.

## **Pourquoi et quand exécuter cette tâche**

Les données des cubes peuvent être modifiées par l'intermédiaire de l'interface utilisateur de QMF Vision et sont mises à jour sur le serveur TM1. Cette fonctionnalité est appelée *réécriture*. Toute cellule du cube qui contient des valeurs textuelles ou numériques peut être réécrite sur le serveur TM1. Une valeur consolidée dans une cellule est affichée en gras. Si vous modifiez cette valeur, toutes les valeurs individuelles qui y sont associées sont automatiquement mises à jour.

**Remarque :** QMF Vision se connecte au serveur TM1 à l'aide de la dernière API REST TM1. Cela requiert IBM Cognos TM1 version 10.2.2, groupe de correctifs 3 (ou ultérieur).

Par défaut, l'API REST TM1 n'est pas activée. Pour l'activer, éditez le fichier tm1s.cfg de chaque serveur IBM Cognos TM1.

- 1. Sélectionnez le serveur IBM Cognos TM1, puis entrez l'hôte, le nom d'utilisateur et le mot de passe. Le numéro de port par défaut est 5895.
- 2. Cliquez sur **Connecter** et sélectionnez le serveur. Dans cet exemple, Exemple de planification est sélectionné. Tous les cubes du serveur Exemple de planification sont affichés.
- 3. Sélectionnez le cube, puis cliquez sur **CREER UN TABLEAU DE BORD**. Le tableau de bord est affiché avec les données du cube.
- 4. Pour afficher les vues partagées, privées et publiques, cliquez sur **Vues**. Vous pouvez également modifier la vue actuelle en cliquant sur une autre vue.
- 5. Affichez les dimensions et leur hiérarchie en cliquant sur **Contexte**. Vous pouvez rechercher des éléments à l'intérieur de la hiérarchie.
- 6. Pour modifier l'axe sur lequel les données sont affichées, cliquez sur **PERMUTER**. En outre, vous pouvez modifier l'axe en échangeant les dimensions des lignes et des colonnes.
- 7. Cliquez sur **HIERARCHIE** pour basculer entre l'affichage des éléments de ligne dans une liste et leur affichage dans une hiérarchie.
- 8. Sélectionnez une couleur dans le dégradé en faisant glisser une mesure sous le sélecteur de couleurs.
- 9. Pour développer la hiérarchie, cliquez sur **DEVELOPPER TOUT**.
- 10. Pour actualiser les données affichées, cliquez sur **METTRE A JOUR**.
- 11. Pour afficher ou masquer les lignes et les colonnes, sélectionnez l'option appropriée en cliquant sur **Afficher les données vides**.
- 12. Pour afficher les données sous forme d'état financier, sélectionnez **Finance** dans la liste déroulante **Mode** dans la **BOITE A OUTILS**.
- 13. Pour afficher ou masquer les colonnes, cliquez sur l'option **Activer/Désactiver** dans l'en-tête de colonne du tableau croisé.
- 14. Sélectionnez le processus TI dans la **BOITE A OUTILS**. Les paramètres du processus T1 définis sur le serveur TM1 pour le processus sélectionné sont affichés.
- 15. Cliquez sur **EXECUTER** pour exécuter le processus.
- 16. Cliquez sur **TERMINE**.

## **Recherche d'un élément**

Vous pouvez rechercher un élément dans plusieurs sous-ensembles d'une dimension.

### **Avant de commencer**

Assurez-vous d'être connecté à un serveur IBM TM1.

### **Procédure**

- 1. Cliquez sur la page Données et sélectionnez le serveur TM1.
- 2. Cliquez sur Afficher pour voir les cubes sur le serveur.
- 3. Sélectionnez le cube, puis cliquez sur **Créer un tableau de bord**.
- 4. Développez la dimension dans laquelle vous souhaitez rechercher l'élément. Le sous-ensemble par défaut est affiché dans la liste déroulante **Sous-ensemble actuel**.
- 5. Entrez l'élément à rechercher.

## **Recherche et sauvegarde d'un sous-ensemble**

Une dimension possède plusieurs sous-ensembles et éléments. Un utilisateur peut rechercher un élément dans un sous-ensemble relatif à une dimension et restreindre la recherche en fonction d'attributs, de la valeur d'élément et du niveau d'élément.

### **Avant de commencer**

Assurez-vous d'être connecté à un serveur IBM TM1.

## **Pourquoi et quand exécuter cette tâche**

Les résultats de recherche peuvent être sauvegardés et utilisés en tant que nouveau sous-ensemble. Faites glisser le résultat de la recherche dans le panneau de droite ou cliquez sur l'icône **Copier** pour créer un nouveau sous-ensemble. Vous pouvez renommer le nouveau sous-ensemble en cliquant sur l'icône **Ajouter** dans le panneau de droite.

- 1. Cliquez sur la page Données et sélectionnez le serveur TM1.
- 2. Cliquez sur Afficher pour voir les cubes sur le serveur.
- 3. Sélectionnez le cube, puis cliquez sur **Créer un tableau de bord**.
- 4. Développez la dimension dans laquelle vous souhaitez rechercher le sous-ensemble.
- 5. Cliquez sur EDITEUR DE SOUS-ENSEMBLE, puis entrez le nom de l'élément.
- 6. Cliquez sur **SAUVEGARDER**.
## <span id="page-72-0"></span>**Application d'un libellé**

Un libellé est un alias appliqué sur des valeurs alphabétiques dans des cellules. La légende est le libellé par défaut.

#### **Avant de commencer**

Assurez-vous d'être connecté à un serveur IBM TM1.

### **Pourquoi et quand exécuter cette tâche**

#### **Procédure**

- 1. Cliquez sur la dimension à laquelle vous souhaitez appliquer un libellé.
- 2. Cliquez sur l'onglet **LIBELLE**.
- 3. Sélectionnez le libellé à appliquer.
- 4. Cliquez en dehors du panneau pour le fermer.

## **Création d'un sous-ensemble personnalisé**

Le premier sous-ensemble personnalisé est généré par le système et les sous-ensembles suivants sont créés par l'utilisateur. Tous les sous-ensembles personnalisés créés dans QMF Vision sont basés sur les sous-ensembles publics sur le serveur IBM Cognos TM1.

#### **Avant de commencer**

Assurez-vous d'être connecté à un serveur IBM TM1.

### **Pourquoi et quand exécuter cette tâche**

### **Procédure**

- 1. Cliquez sur la dimension d'une ligne ou d'une colonne pour laquelle vous souhaitez créer un sous-ensemble dynamique.
- 2. Cliquez sur **EDITEUR DE SOUS-ENSEMBLE**. Le sous-ensemble par défaut est affiché dans le panneau de droite. Le nom du sous-ensemble par défaut est préfixé du nom du sous-ensemble actuel suivi de New.
- 3. Facultatif : Supprimez certains éléments et sauvegardez le sous-ensemble actuel comme nouveau sous-ensemble personnalisé.

## **Ajout d'une fonction mathématique à un sous-ensemble**

Vous pouvez ajouter une fonction mathématique au sous-ensemble.

#### **Avant de commencer**

Assurez-vous d'être connecté à un serveur IBM TM1.

### **Pourquoi et quand exécuter cette tâche**

#### **Procédure**

- 1. Cliquez sur la dimension de la ligne ou de la colonne pour laquelle vous souhaitez créer un élément dynamique.
- 2. Cliquez sur l'onglet **SOUS-ENSEMBLES**.
- 3. Cliquez sur **EDITEUR DE SOUS-ENSEMBLE**.
- 4. Cliquez sur l'onglet **SOUS-ENSEMBLES**.
- 5. Entrez le nom et la formule du sous-ensemble.
- 6. Cliquez sur **Ajouter**.

### **Ajout d'une fonction mathématique à un élément**

Vous pouvez ajouter une fonction mathématique à un élément.

#### **Avant de commencer**

Assurez-vous d'être connecté à un serveur IBM TM1.

#### **Pourquoi et quand exécuter cette tâche**

#### **Procédure**

- 1. Cliquez sur la dimension de la ligne ou de la colonne pour laquelle vous souhaitez créer un élément dynamique.
- 2. Cliquez sur l'onglet **SOUS-ENSEMBLES**.
- 3. Cliquez sur **EDITEUR DE SOUS-ENSEMBLE**.
- 4. Cliquez sur l'onglet **ELEMENTS**.
- 5. Entrez le nom et la formule de l'élément.
- 6. Cliquez sur l'icône **Ajouter**.

#### **Calculs de base**

Vous pouvez effectuer des calculs mathématiques de base en appliquant des fonctions spécifiques de QMF Vision et d'IBM Cognos TM1 sur les éléments.

#### **Pourquoi et quand exécuter cette tâche**

#### **Avant de commencer**

Assurez-vous d'être connecté à un serveur TM1.

#### **Procédure**

- 1. Cliquez sur la dimension sur laquelle vous souhaitez effectuer un calcul.
- 2. Cliquez sur **CALCULS DE BASE** pour effectuer des calculs de base.
- 3. Entrez le nom de l'élément.
- 4. Sélectionnez des valeurs dans la liste déroulante A et B.
- 5. Sélectionnez l'une des fonctions QMF Vision. Si vous sélectionnez la fonction IBM Cognos TM1, plusieurs valeurs peuvent être sélectionnées dans la liste déroulante.
- 6. Cliquez sur **SAUVEGARDER**.

### **Calculs avancés**

Effectuez des calculs avancés en appliquant une formule en langage MDX (Multidimensional Expression Language).

## **Pourquoi et quand exécuter cette tâche**

### **Avant de commencer**

Assurez-vous d'être connecté à un serveur TM1.

### **Procédure**

- 1. Cliquez sur la dimension sur laquelle vous souhaitez effectuer un calcul.
- 2. Cliquez sur **AVANCEE**
- 3. Entrez le nom de l'élément.
- 4. Entrez la fonction au format *Function(dimension.element\_name)*.
- 5. Cliquez sur **SAUVEGARDER**.

# <span id="page-76-0"></span>**Chapitre 16. Connexion au serveur IBM Cognos BI**

Un utilisateur peut se connecter au serveur IBM Cognos BI et créer un tableau de bord.

### **Procédure**

- 1. Sélectionnez le serveur IBM Cognos BI, puis entrez les informations sur le serveur, le nom d'utilisateur et le mot de passe.
- 2. Cliquez sur **CONNECTER**. Tous les dossiers sont affichés.
- 3. Accédez au dossier pour sélectionner le cube approprié. Vous pouvez également rechercher le cube dans la zone de recherche **Liste des tables**.
- 4. Cliquez sur **Créer requête**.
- 5. Modifiez la requête si nécessaire et créez un tableau de bord.

# **Chapitre 17. Configuration d'IBM Connections**

Un utilisateur peut collaborer avec des homologues QMF Vision via IBM Connections, un réseau social IBM. IBM Connections met à disposition des options permettant un dialogue collaboratif et l'accès aux fichiers qui sont partagés. Les données d'identification créées sur le site Web IBM sont utilisées dans le profil QMF Vision. L'utilisateur peut partager des tableaux de bord sur le site Web IBM une fois cette connexion configurée.

### **Pourquoi et quand exécuter cette tâche**

### **Procédure**

- 1. Connectez-vous à Rocket Discover.
- 2. Cliquez sur votre avatar, puis sélectionnez **Paramètres**.
- 3. Cliquez sur l'onglet Liste d'API.
- 4. Dans la boîte IBM Connections, entrez des valeurs dans les zones URL de base du serveur, ID client et Valeur secrète du client.

### **Que faire ensuite**

IBM Connections est affiché en tant que réseau social dans la page **Profil**.

## <span id="page-80-0"></span>**Remarques**

Le présent document a été développé pour des produits et services disponibles aux Etats-Unis et peut être mise à disposition par IBM dans d'autres langues. Toutefois, il peut être nécessaire de posséder une copie du produit ou de la version du produit dans cette langue pour pouvoir y accéder.

IBM se réserve le droit de ne pas proposer les produits, services ou fonctions décrits dans le présent document dans d'autres pays. Pour plus de détails, référez-vous aux documents d'annonce disponibles dans votre pays ou adressez-vous à votre partenaire commercial IBM. Toute référence à un produit, logiciel ou service IBM n'implique pas que seul ce produit, logiciel ou service puisse être utilisé. Tout autre élément fonctionnellement équivalent peut être utilisé, s'il n'enfreint aucun droit d'IBM. Il est de la responsabilité de l'utilisateur d'évaluer et de vérifier lui-même les installations et applications réalisées avec des produits, logiciels ou services non expressément référencés par IBM.

IBM peut détenir des brevets ou des demandes de brevet couvrant les produits mentionnés dans le présent document. Le fait qu'IBM vous fournisse ces documents ne correspond en aucune manière à une quelconque concession de licence sur ces brevets. Si vous désirez recevoir des informations concernant l'acquisition de licences, veuillez en faire la demande par écrit à l'adresse suivante :

*IBM Director of Licensing IBM Corporation North Castle Drive, MD-NC119 Armonk, NY 10504-1785 U.S.A.*

Pour le Canada, veuillez adresser votre courrier à :

*IBM Director of Commercial Relations IBM Canada Ltd. 3600 Steeles Avenue East Markham, Ontario L3R 9Z7 Canada*

Les informations sur les licences concernant les produits utilisant un jeu de caractères double octet peuvent être obtenues par écrit à l'adresse suivante :

*Intellectual Property Licensing Legal and Intellectual Property Law IBM Japan, Ltd. 19-21, Nihonbashi-Hakozakicho, Chuo-ku Tokyo 103-8510, Japon*

LE PRESENT DOCUMENT EST LIVRE "EN L'ETAT" SANS AUCUNE GARANTIE EXPLICITE OU IMPLICITE. IBM DECLINE NOTAMMENT TOUTE RESPONSABILITE RELATIVE A CES INFORMATIONS EN CAS DE CONTREFACON AINSI QU'EN CAS DE DEFAUT D'APTITUDE A L'EXECUTION D'UN TRAVAIL DONNE. Certaines juridictions n'autorisent pas l'exclusion des garanties implicites dans certaines transactions, auquel cas l'exclusion ci-dessus ne vous sera pas applicable.

Le présent document peut contenir des inexactitudes ou des coquilles. Ce document est mis à jour périodiquement. Chaque nouvelle édition inclut les mises à jour. IBM peut, à tout moment et sans préavis, modifier les produits et logiciels décrits dans ce document.

Les références à des sites Web non IBM sont fournies à titre d'information uniquement et n'impliquent en aucun cas une adhésion aux données qu'ils contiennent. Les éléments figurant sur ces sites Web ne font pas partie des éléments du présent produit IBM et l'utilisation de ces sites relève de votre seule responsabilité.

IBM pourra utiliser ou diffuser, de toute manière qu'elle jugera appropriée et sans aucune obligation de sa part, tout ou partie des informations qui lui seront fournies.

Les licenciés souhaitant obtenir des informations permettant : (i) l'échange des données entre des logiciels créés de façon indépendante et d'autres logiciels (dont celui-ci), et (ii) l'utilisation mutuelle des données ainsi échangées, doivent adresser leur demande à :

*IBM Director of Licensing IBM Corporation North Castle Drive, MD-NC119 Armonk, NY 10504-1785 U.S.A.*

Ces informations peuvent être soumises à des conditions particulières, prévoyant notamment le paiement d'une redevance.

Le logiciel sous licence décrit dans ce document et tous les éléments sous licence disponibles s'y rapportant sont fournis par IBM conformément aux dispositions de l'ICA,

Ces informations sont fournies uniquement à titre de planification. Elles sont susceptibles d'être modifiées avant la mise à disposition des produits décrits.

LICENCE DE COPYRIGHT :

Le présent logiciel contient des exemples de programmes d'application en langage source destinés à illustrer les techniques de programmation sur différentes plateformes d'exploitation. Vous avez le droit de copier, de modifier et de distribuer ces exemples de programmes sous quelque forme que ce soit et sans paiement d'aucune redevance à IBM, à des fins de développement, d'utilisation, de vente ou de distribution de programmes d'application conformes aux interfaces de programmation des plateformes pour lesquelles ils ont été écrits ou aux interfaces de programmation IBM. Ces exemples de programmes n'ont pas été rigoureusement testés dans toutes les conditions. Par conséquent, IBM ne peut garantir expressément ou implicitement la fiabilité, la maintenabilité ou le fonctionnement de ces programmes. Ces derniers sont fournis "en l'état", sans garantie d'aucune sorte. IBM ne sera en aucun cas responsable des dommages liés à l'utilisation de ces programmes.

Toute copie totale ou partielle de ces programmes exemples et des oeuvres qui en sont dérivées doit comprendre une notice de copyright, libellée comme suit :

© (nom de votre société) (année).

Des segments de code sont dérivés des exemples de programmes d'IBM Corp. © Copyright IBM Corp. \_entrez l'année ou les années\_.

# **Index**

## **A**

[à propos de](#page-8-0) 1 [accès](#page-10-0) [3, 5](#page-12-0) [action de diagramme](#page-56-0) 49 affichage [tableau de bord](#page-59-0) 52 [agrégation](#page-40-0) 33 APPEND [ajout](#page-36-0) 29 application [installation de QMF Vision](#page-10-0) 3

## **B**

[balisage](#page-59-0) 52

# **C**

[catégories](#page-33-0) 2[6, 33](#page-40-0) [collaboration](#page-66-0) 59 [copie de présentations](#page-64-0) 57

# **D**

date [fractionner](#page-32-0) 25 détection [édition](#page-26-0) 19 droits d'accès [définition](#page-14-0) 7

## **E**

[en-tête](#page-56-0) 49 [ERD](#page-42-0) 35

## **F**

filtre<br>ajout 30 [format](#page-50-0) 43 [formule](#page-35-0) 28 [fusionner des colonnes](#page-32-0) 25

## **G**

[gestion des colonnes](#page-31-0) 24 [groupe](#page-18-0) 11

## **H**

[hiérarchie](#page-30-0) 23

## **I**

[installation](#page-10-0) [3, 4](#page-11-0)

**J** JOIN [ajout](#page-38-0) 31

**L** [libellé TM1](#page-72-0) 65

## **M**

manipulation [données](#page-30-0) 23 mot de passe [mise à niveau](#page-18-0) 11

## **N**

nouveaux utilisateurs [enregistrement](#page-16-0) 9

# **P**

[packages de données](#page-42-0) 35 [page d'accueil](#page-22-0) 15 [page Données](#page-54-0) 47 [paramètres de la source](#page-19-0) 12 [partage](#page-66-0) 59 [partage, <indexterm>tableau de bord](#page-66-0) [TM1</indexterm>](#page-66-0) 5[9, 60](#page-67-0) PIVOT [ajout](#page-38-0) 31 [présentation des paramètres](#page-15-0) 8 [publier](#page-58-0) 51

# **R**

recommandations [juridiques](#page-80-0) 73 [réécriture](#page-70-0) 63 [requête](#page-41-0) 34 [requête opérationnelle](#page-41-0) 34

# **S**

[serveur BI](#page-76-0) 69 [serveur TM1](#page-70-0) 63 [société](#page-14-0) 7 sources de données [connexion](#page-30-0) 23 [sources de données prises en charge](#page-14-0) 7 [style de diagramme](#page-57-0) 50 [SUM](#page-40-0) 33

## **T**

table [ajout](#page-36-0) 29

tableau croisé [ajout](#page-39-0) 32 [tableau de bord](#page-54-0) 47 [créer](#page-54-0) 47 [édition](#page-55-0) 48 [tableau de bord automatique](#page-54-0) 4[7, 55](#page-62-0) [terminologie](#page-24-0) 17 texte [fractionner](#page-32-0) 25 [thème](#page-14-0) 7 tri par valeur [tableau croisé](#page-49-0) 42

## **U**

utilisateurs [ajout](#page-18-0) 11

# **V**

visualisation [graphique](#page-44-0) 37

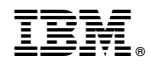

Numéro de programme : 5650-DB2 5615-DB2 5697-QM2

GC43-3496-03

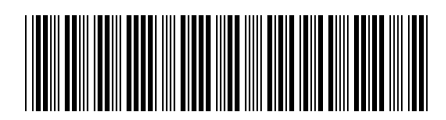